**User Guide** MHM-97927-PBF, Rev DRAFT July 2020

# **AMS Wireless Vibration Monitor**

User Guide

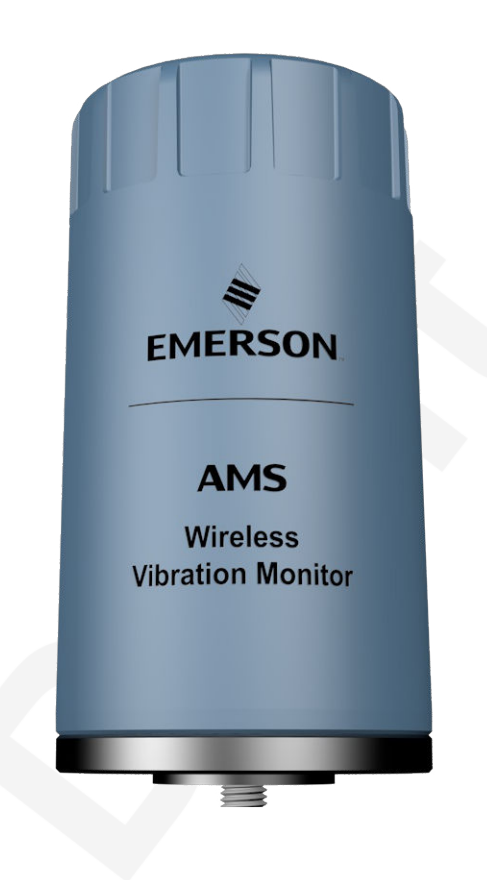

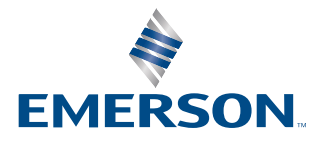

#### **Copyright**

© 2020 by Emerson. All rights reserved.

No part of this publication may be reproduced, transmitted, transcribed, stored in a retrieval system, or translated into any language in any form by any means without the written permission of Emerson.

#### **Disclaimer**

This manual is provided for informational purposes. EMERSON MAKES NO WARRANTY OF ANY KIND WITH REGARD TO THIS MATERIAL, INCLUDING, BUT NOT LIMITED TO, THE IMPLIED WARRANTIES OF MERCHANTABILITY AND FITNESS FOR A PARTICULAR PURPOSE. Emerson shall not be liable for errors, omissions, or inconsistencies that may be contained herein or for incidental or consequential damages in connection with the furnishing, performance, or use of this material. Information in this document is subject to change without notice and does not represent a commitment on the part of Emerson. The information in this manual is not all-inclusive and cannot cover all unique situations.

#### **Patents**

The product(s) described in this manual are covered under existing and pending patents.

#### **Where to get help**

#### **Software Registration**

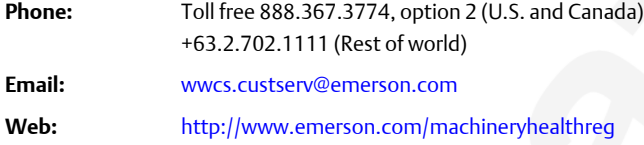

#### **Product Support**

Emerson provides a variety of ways to reach your Product Support team to get the answers you need when you need them:

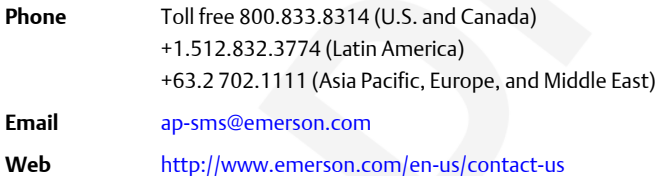

To search for documentation, visit [http://www.emerson.com.](http://www.emerson.com)

To view toll free numbers for specific countries, visit [http://www.emerson.com/technicalsupport.](http://www.emerson.com/technicalsupport)

## **Contents**

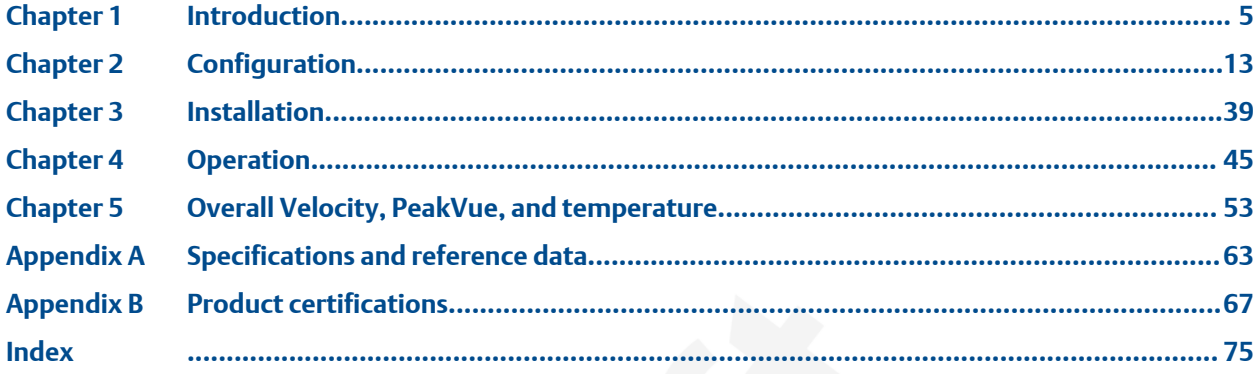

# <span id="page-4-0"></span>1 Introduction

## **1.1 Safety messages**

Instructions in this manual may require special precautions to ensure the safety of the personnel performing the operations.

This AMS Wireless Vibration Monitor device complies with Part 15 of the FCC Rules. Operation is subject to the following conditions: This device may not cause harmful interference, this device must accept any interference received, including interference that may cause undesired operation.

This device must be installed to ensure a minimum antenna separation of 20 cm from all persons.

Refer to the following safety messages before performing an operation preceded by the warning symbol:

#### **WARNING**

Failure to follow these installation guidelines can result in death or serious injury. Only qualified personnel should install the AMS Wireless Vibration Monitor.

#### **Explosions could result in death or serious injury:**

- Before connecting a Field Communicator in an explosive environment, make sure the instruments are installed in accordance with applicable field wiring practices.
- Verify that the operating environment of the AMS Wireless Vibration Monitor is consistent with the appropriate hazardous locations certifications.

## **1.2 Overview**

#### **The manual**

This User Guide applies to the AMS Wireless Vibration Monitor, a triaxial vibration measurement device designed for use on a WirelessHART network.

Use this manual to install, operate, and maintain the device.

#### **The monitor**

The AMS Wireless Vibration Monitor is an installation-ready solution that monitors vibration and temperature in rotating equipment in hard-to-reach locations.

The AMS Wireless Vibration Monitor also provides a variety of monitor and sensor configurations. It has built-in radio and four integral sensors:

- X and Y MEMS
- Z MEMS High Sensitivity, High Bandwidth (Vibration & PeakVue)
- Temperature sensor

The Z accelerometer has the highest bandwidth and is considered the primary sensor. The temperature sensor is designed to measure the temperature near the mounting point (i.e., the machine's skin temperature).

Other features include:

- Support for up to 13 device variables with up to three user-configurable alerts for each process variable. Any device variable can be configured as any process variable (PV, SV, TV, QV).
- Support for storage of Waveform/Spectrum directly in AMS Machine Works
- Wireless output with >99% data reliability, delivering rich HART data, protected by industry leading security (when operated as part of a well-formed network)

The device uses an off-the-shelf battery contained in the device which is easily removable for device installation and replacement.

#### **Parts of the monitor**

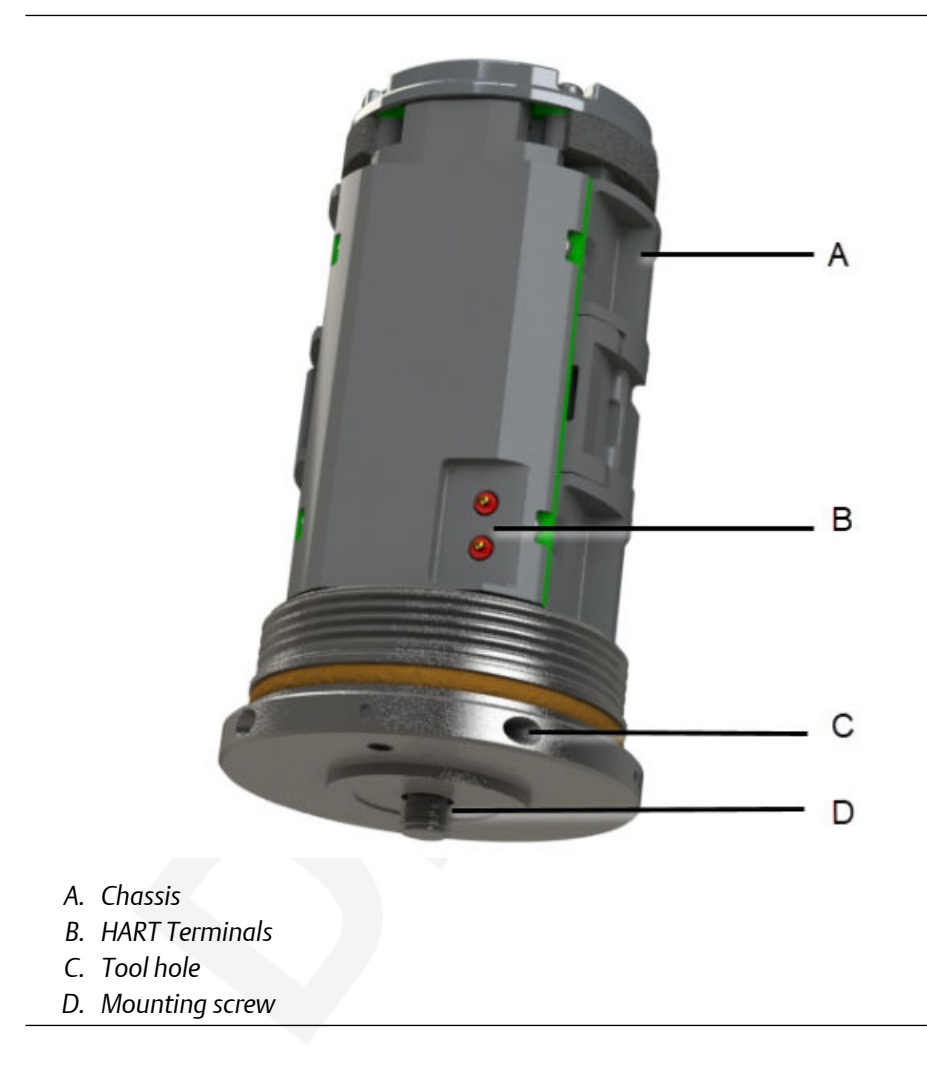

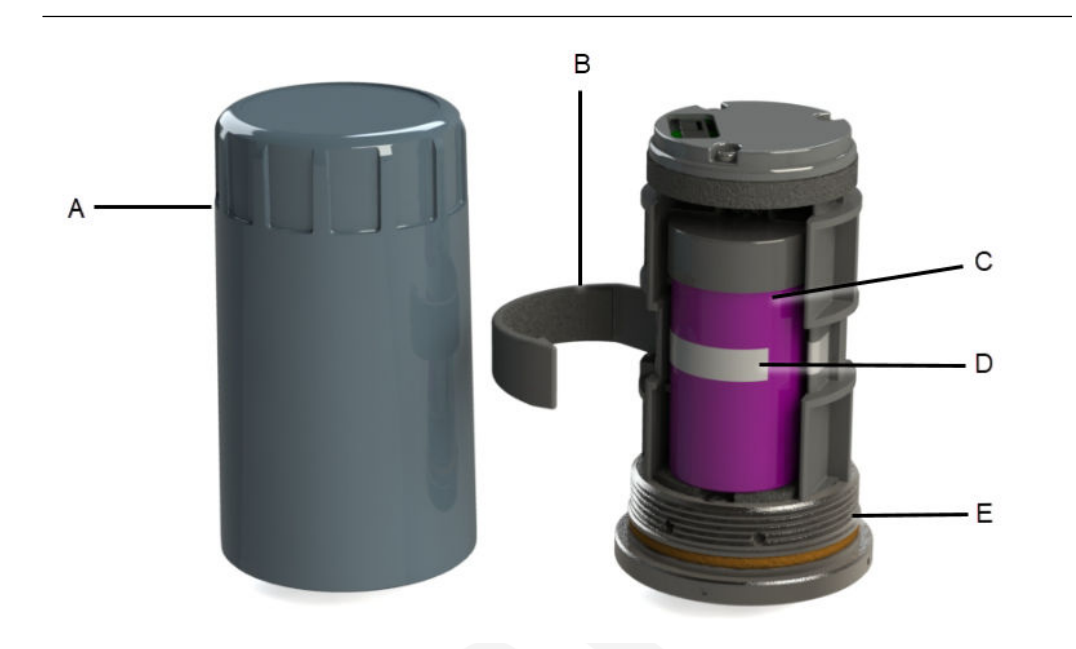

- *A. Cover*
- *B. Battery clamp*
- *C. Battery*
- *D. Battery pull tab*
- *E. Base O-ring*

#### **Measurements**

The device supports the following measurements. Any of these can be configured as a process variable.

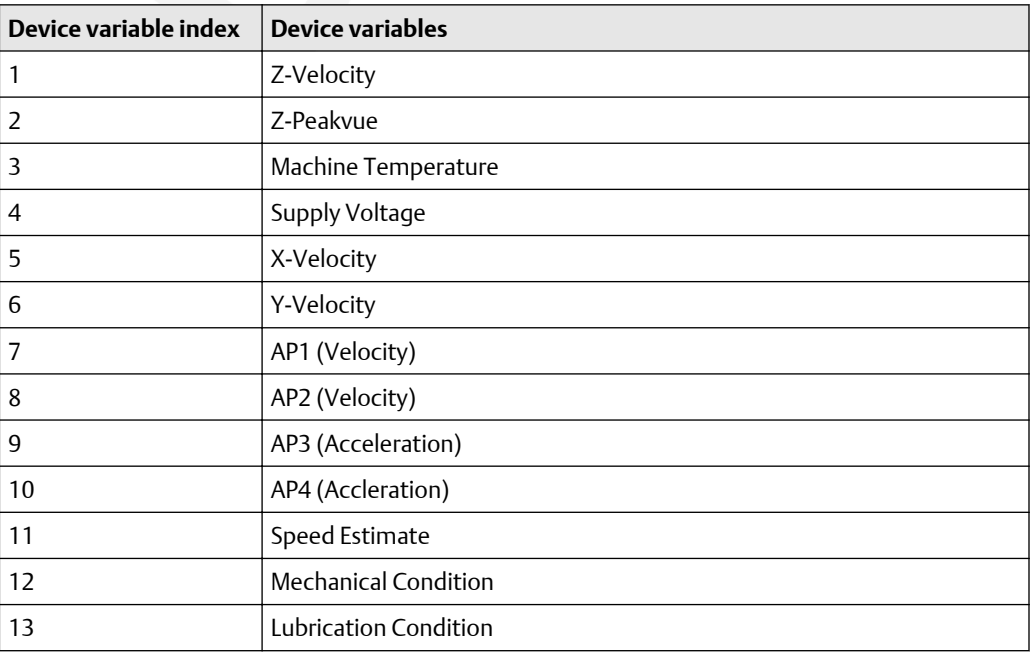

#### **Device revision information**

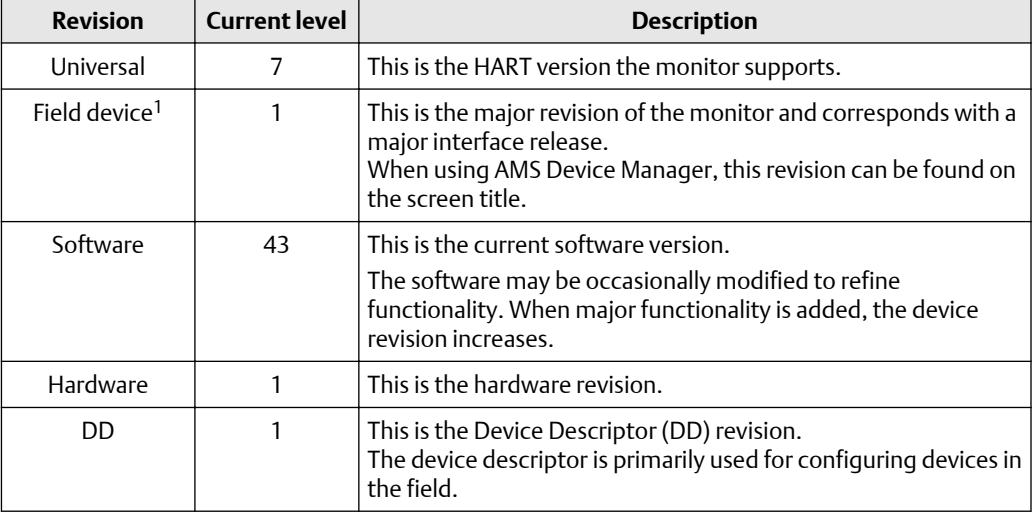

*1 If you have an older device revision, a factory upgrade may be possible in some cases. Contact Product Support for more information.*

You can also view the revision information in AMS Device Manager and Trex Communicator.

#### **Figure 1-1: Revision numbers in AMS Device Manager**

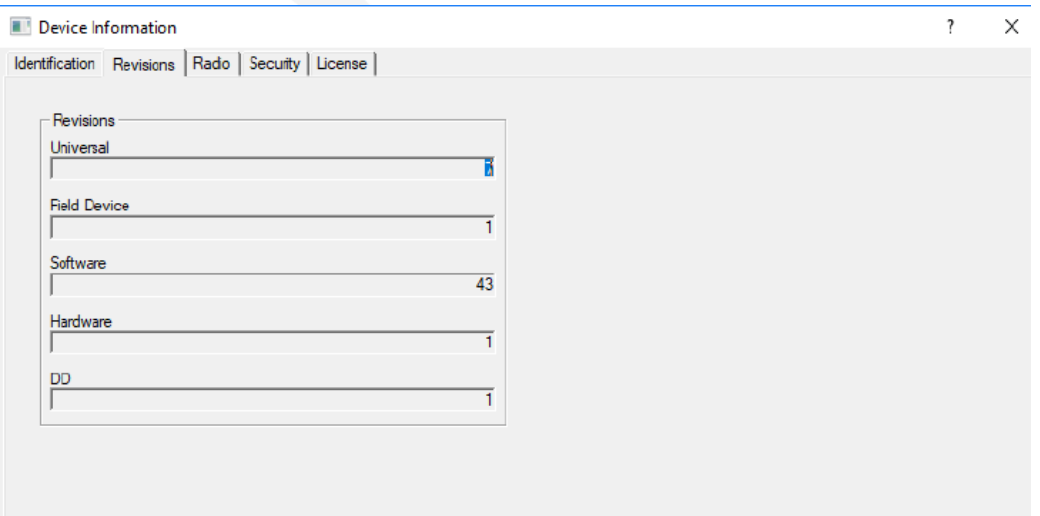

## **1.3 Considerations**

#### **General**

Electrical vibration sensors, such as accelerometers, produce low-level signals proportional to their sensed vibration. With simple HART configuration, the monitor converts the lowlevel sensor signal to a wireless-enabled signal.

#### **Commissioning**

The monitor can be commissioned before or after installation. You can commission it on the bench before installation to ensure proper operation and to be familiar with its functions.

Make sure the instruments are installed in accordance with applicable field wiring practices.

The AMS Wireless Vibration Monitor is powered whenever the battery is installed.

#### **Installation**

When choosing an installation location and position, provide ample access to the monitor. The device should be mounted vertically, perpendicular to the shaft and on the bearing case. Horizontal mounting is also an option. For more information, see Install the AMS Wireless Vibration Monitor.

#### **Battery**

The AMS Wireless Vibration Monitor uses an off-the-shelf Tadiran TL-4920/VE battery.

The battery comes with the device but it is not connected when the device is shipped. You need to connect the battery before configuring and installing the device.

#### **Environmental**

The monitor operates within specifications for ambient temperatures between –40°F and 185°F (–40°C and 85°C).

Verify that the operating environment of the monitor is consistent with the appropriate hazardous location certifications.

## **1.4 Return of materials**

You may need to ship the device to an Emerson Product Service Center for return or replacement in case of warranty issues. Before shipping, contact Emerson Product Support to obtain a Return Materials Authorization (RMA) number and receive additional instructions.

Emerson Product Support contact information:

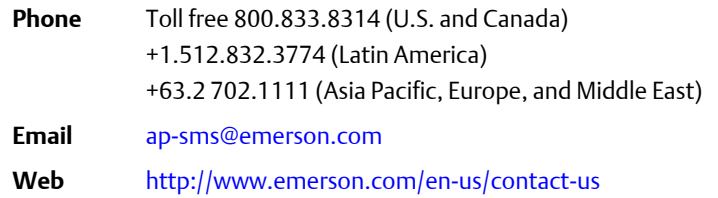

#### **Note**

If the monitor has been exposed to hazardous substances, a Material Safety Data Sheet (MSDS) must be included with the returned materials. An MSDS is required by law to be available to people exposed to specific hazardous substances.

#### **Shipping considerations for wireless products (Lithium Batteries)**

- The unit was shipped to you with the battery inside but disconnected. Connect the battery for proper operation.
- Primary lithium batteries are regulated in transportation by the U.S. Department of Transportation, and are also covered by IATA (International Air Transport Association), ICAO (International Civil Aviation Organization), and ADR (European Ground Transportation of Dangerous Goods).
- It is the responsibility of the shipper to ensure compliance with these or any other local requirements. Please consult current regulations and requirements before shipping.

# <span id="page-12-0"></span>2 Configuration

## **2.1 Configuration setup**

Unless the AMS Wireless Vibration Monitor is purchased pre-configured from the factory, it needs to be configured prior to installation at the facility or measurement location.

There are three possible setups to configure the device:

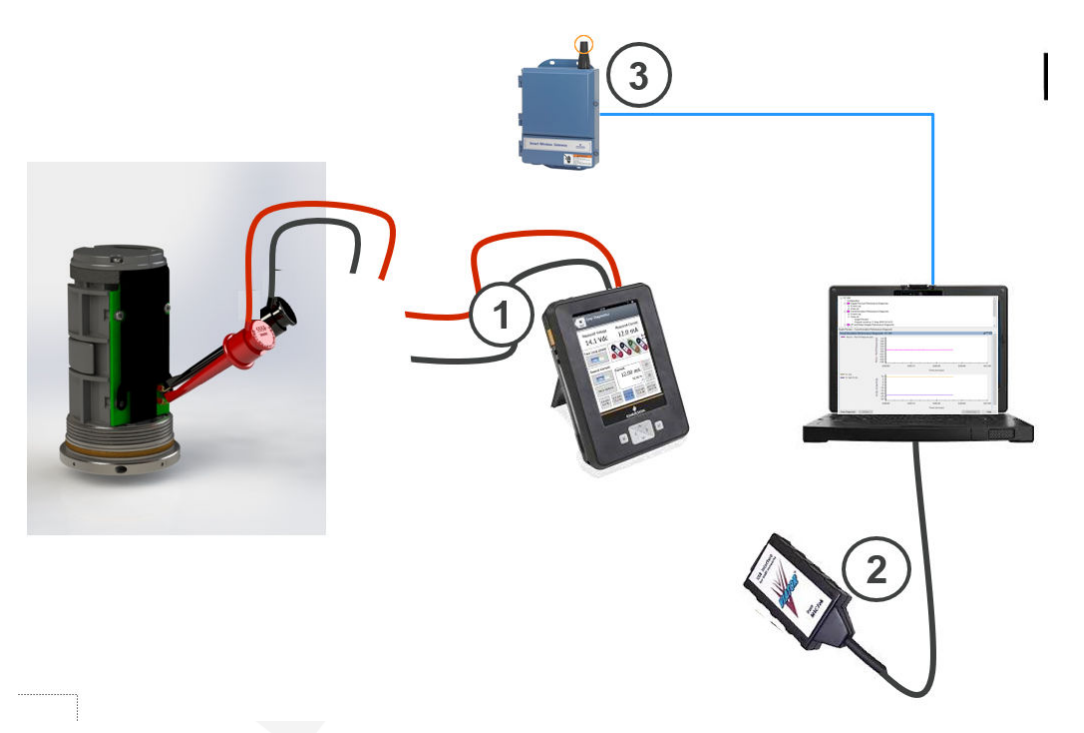

1. Connect the device to a field communicator, and then configure the device using the field communicator.

#### **Note**

This setup is recommended if you are in a hazardous area.

2. Connect the device to a computer through a HART modem, and then configure the device using AMS Device Manager.

#### **Note**

The HART modem is purchased separately.

3. Connect the device to a computer through a wireless gateway and then configure the device using AMS Device Manager.

**Note**

This setup is recommended for standard device configuration.

### 2.1.1 Pre-configuration

The AMS Wireless Vibration Monitor is shipped with the battery disconnected to comply with safety requirements. You need to connect the battery to the device before you can configure the device.

#### **Procedure**

1. Remove the cover of the device. This exposes the HART ports.

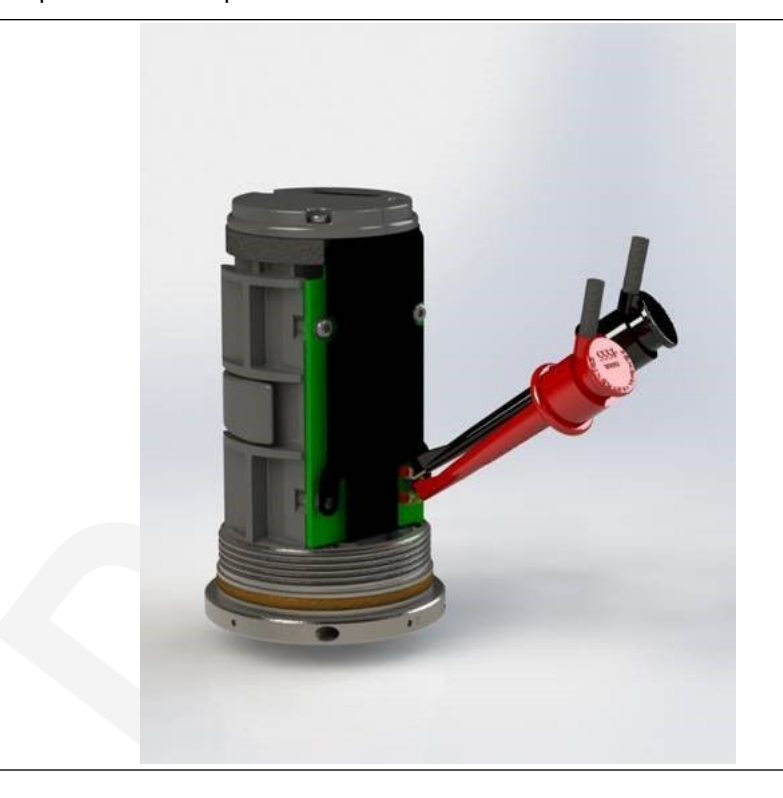

Use an Allen wrench or a small screwdriver and put it through the Tool hole to use as leverage while loosening the cover.

Safety note: Exercise caution when using your bare hands to remove the cover.

- 2. Attach the battery connector, insert the battery, and then lock it into place.
- 3. Connect the device to a computer or field communicator through the HART connectors on the side of the device.
- 4. Configure the device.
	- To configure the device using AMS Device Manager, see [Configuration with AMS](#page-23-0) [Device Manager.](#page-23-0)

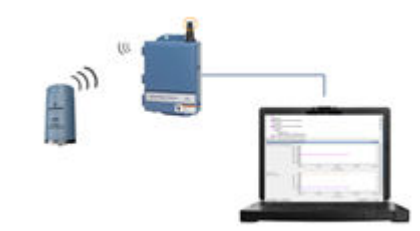

• To configure the device using AMS Trex Communicator, see [Configure with Trex](#page-22-0) [Communicator.](#page-22-0)

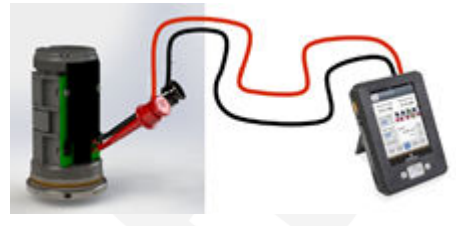

5. Mount the cover and then tighten it.

To avoid depleting the battery, disconnect it when the device is not in use. If you have configured the device and network but are not ready to commission it, remove the battery to extend its operating life.

### 2.1.2 Configuration overview

#### **Note**

The specific user interface for performing the configuration varies depending on the host used. To view the default values, see [Configuration defaults](#page-19-0).

#### **Procedure**

1. **Connect to a wired HART interface**.

You need to connect to a wired connection to set the wireless credentials.

2. **Set the wireless network credentials (Network ID and Join Key) using wired connection.**

The monitor has a default Network ID and Join Key. You can change the network credentials in the gateway that you used for configuration. All devices should join the network once the battery is connected.

After the device has joined the network, you can complete the rest of the configuration steps over a wireless connection.

3. **(Optional) Name the device (Tag and Device Description).**

By default, the tag is VXAABBCC, where AABBCC: is the unique device ID.. The device joins the network and operates correctly even if no changes are made, but it is recommended to name the device something meaningful for the specific application.

4. **Specify the units (English, metric, or SI) that will be used for each parameter.**

By default, units are set to English, unless the device is shipped to Japan.

5. **Specify which measurements (velocity, temperature, etc.) correspond to the process variables PV, SV, TV, and QV. Specify the units (English, metric, or SI) for each parameter.**

By default, PV corresponds to Z-axis overall, SV is X-axis overall, TV is Y-axis overall, and QV is Z-axis PeakVue.

#### 6. **Specify alert levels.**

Determine the thresholds at which measurement alerts will display and determine the behavior of device alerts. See the alert limits in [Device variable alert limits](#page-46-0)

#### 7. **Specify the update rate.**

The default update rate is once every 60 minutes. A faster update rate is not recommended as it significantly reduces battery life.

#### 8. **Configure trending of parameters.**

You can trend parameters in multiple locations such as in a plant historian, in AMS Machine Works, and in a DCS control system.

### 2.1.3 Connect to a wired HART interface

You need to initially connect the device to a wired HART interface to define the credentials that allow it to communicate on a wireless network. You can also define other device configurations such as sensor type and alert thresholds at this time.

#### **Notes**

Use the wired HART interface only for configuration. Dynamic variables (such as measured vibration parameters) are not updated when communicating on the wired interface.

#### **Procedure**

- 1. Connect the device to a computer or field communicator such as AMS Trex through the HART connectors on the side of the device.
- 2. Configure the device using a field Communicator, AMS Device Manager, or any HART-enabled host.

Press Send to send configuration changes to the monitor.

### 2.1.4 Set the wireless network configuration

This enables the monitor to communicate with the Emerson Wireless Gateway and with other systems. This is the wireless equivalent of connecting wires from a transmitter to a control system input.

#### **Procedure**

- 1. From the Emerson Wireless Gateway, click System Settings  $\rightarrow$  Network  $\rightarrow$ Network Settings to obtain the Network ID and Join Key.
- 2. Using a field communicator or AMS Device Manager with a wired modem, enter the Network ID and Join Key so that they match the Network ID and Join Key from the Emerson Wireless Gateway.

#### **Note**

If the Network ID and Join Key are not identical to the gateway settings, the AMS Wireless Vibration Monitor will not communicate with the network.

## 2.1.5 Configuration options

Configure the device to control the following operations:

- How measurement results are reported and how often are they reported
- How and when alerts are generated
- Set the upper and lower limits of the alerts
- Set the units of measurement for the parameters
- Set the primary variable, secondary variable, tertiary variable, and quarternary variable

You can change these configurations from AMS Device Manager or from a field communicator such as Trex Communicator.

To view the configuration defaults, see [Configuration defaults](#page-19-0).

### **Variable Mappings**

The AMS Wireless Vibration Monitor has 13 device varibles. Any of the device variables can be configured as a process variable.

The process variables and their default values are as follows.

#### **Table 2-1: Process Variables**

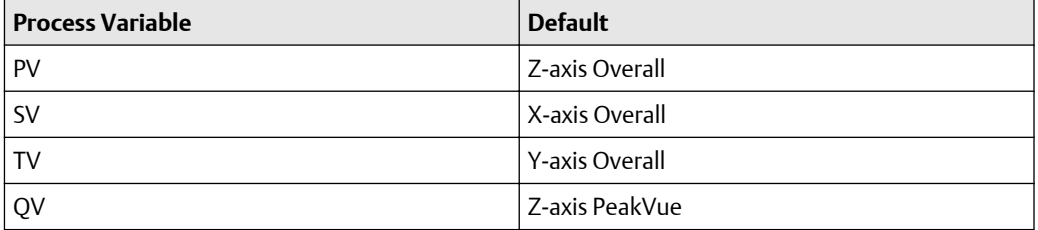

#### **Table 2-2: Device Variables**

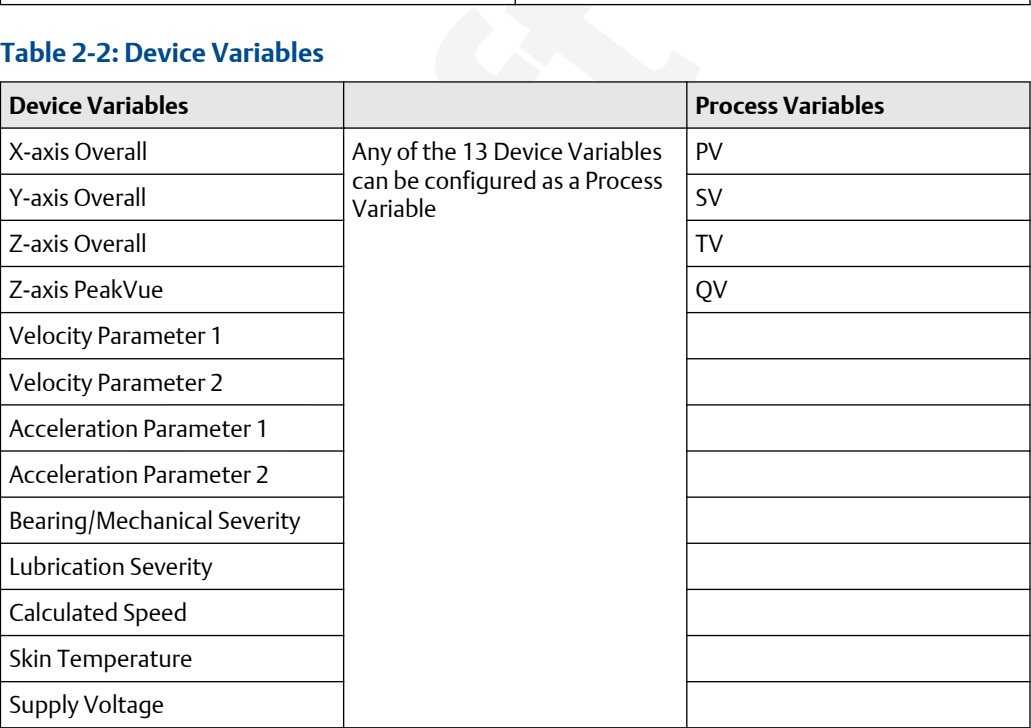

### <span id="page-19-0"></span>**Measurement parameter units**

The table below shows the measurement parameters and units that can be configured for each parameter.

#### **Table 2-3: Measurement parameter units**

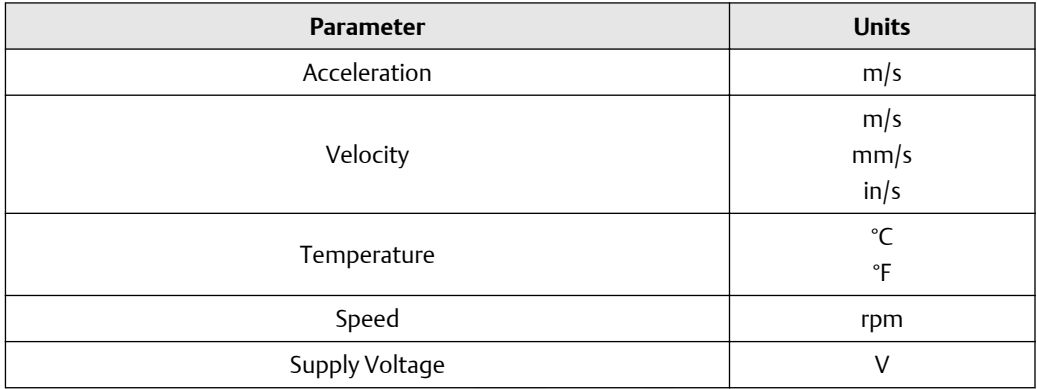

### **Configuration defaults**

#### **Table 2-4: Configuration Values**

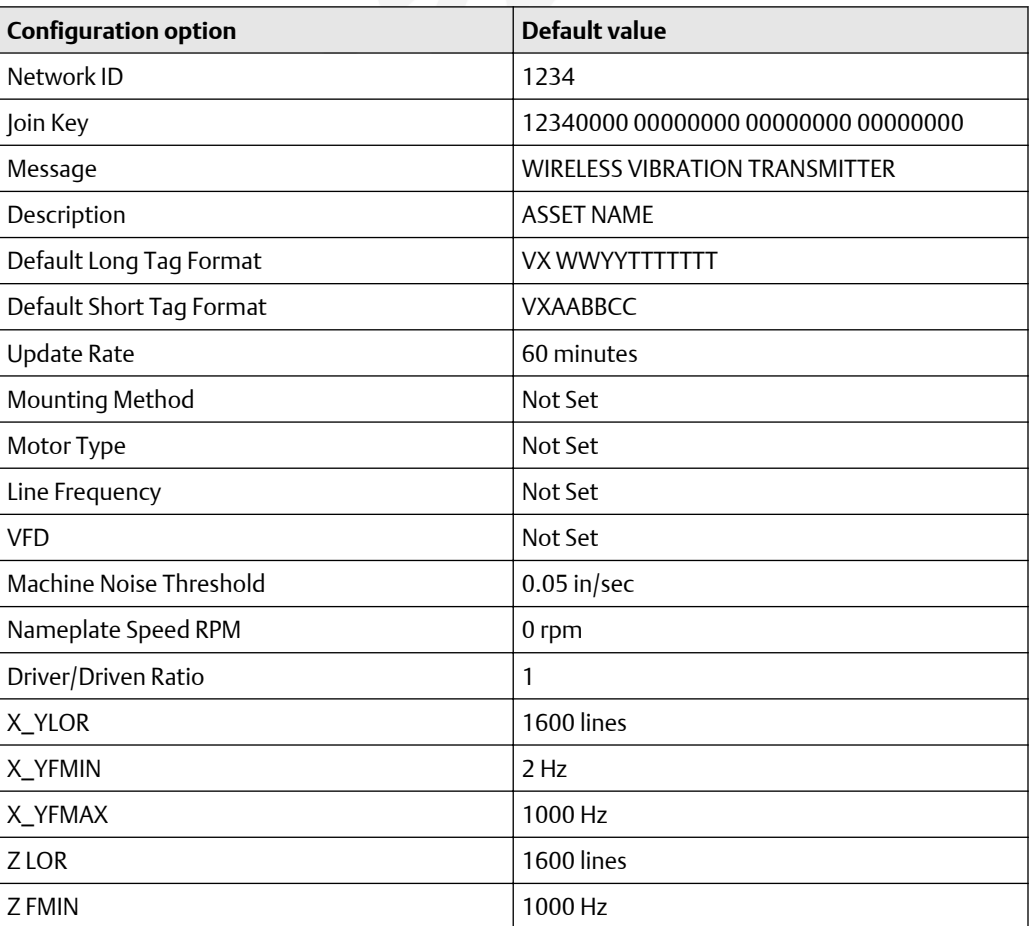

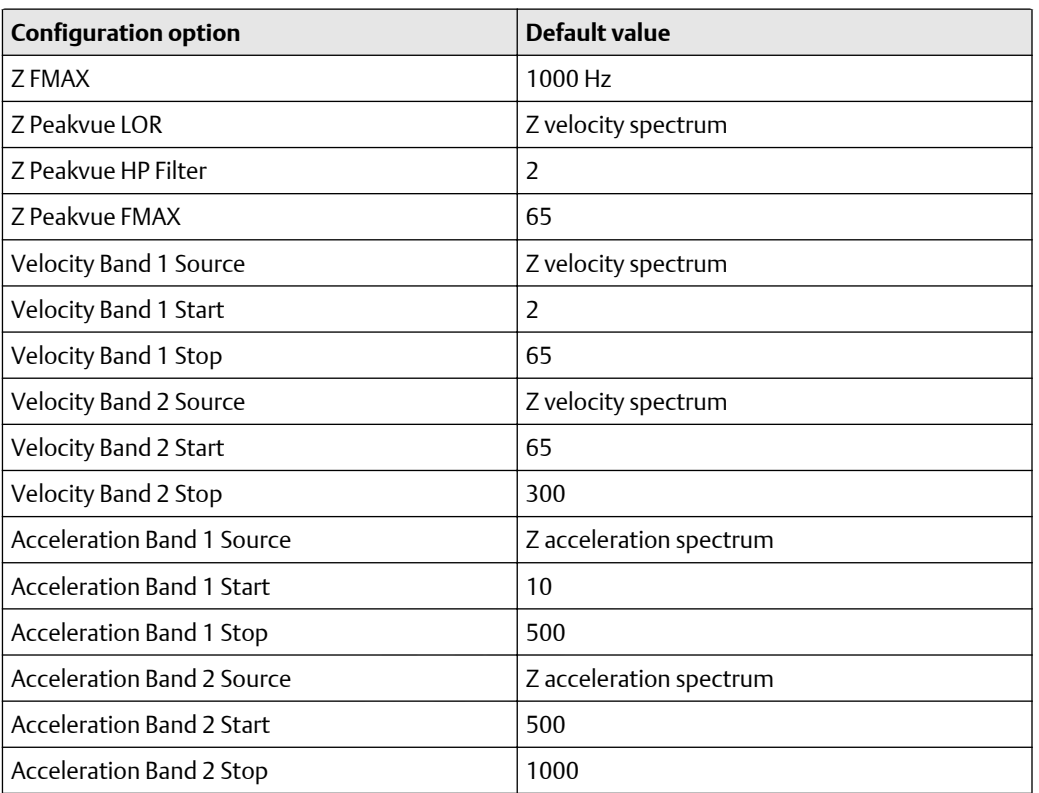

#### **Table 2-4: Configuration Values (continued)**

### **Publish mode**

The device publishes all device variables and status in three bursts. In cases where a third party host or other control system configures the burst configuration in a custom mode, the DD allows the user to reset the burst configuration to the default burst mode.

However, it is strongly recommended that the device bursting not be manipulated as it has been optimized to provide all device variables and status bytes, hence allowing any potential data from the device to be cached in the gateway, minimizing opportunity for errant communication from a 3rd party host or other control system to wake the device due to burst misconfiguration.

### **Update rate**

The default update rate is 60 minutes. This is the maximum (fastest) recommended update rate. You can change this at commissioning or at any time through AMS Device Manager, the Trex Communicator, or the Smart Wireless gateway web server.

The update rate can be set from 1 minute to 60 minutes (with 1 second resolution) and from 1 hour to 24 hours (with 1 hour resolution, always rounding to the next hour).

When the update rate is greater than 1 hour, the device will publish the last measurement every hour (meeting the HART requirement to at least publish data once / hour) and will publish the new data set on the update rate.

Reducing the update rate minimizes power consumption and extends the life of the battery.

#### **Note**

If the device is configured to publish at the fastest allowable update rate (once per minute), the battery is expected to last only about 2-3 months.

### **Alert levels**

The AMS Wireless Vibration Monitor sets HART status bits to indicate when measured values exceed the configured thresholds. Measured values have six levels: Saturated, Sensor, Range, Advisory, Maintenance, and Failed.

The level at which these thresholds should be set depends on the type of equipment being monitored and on your specific process.

Check the alert thresholds in [Device variable alert limits.](#page-46-0)

One rule of thumb for vibration is to examine the current level at which the equipment is operating. Assuming the equipment is in good working condition, set the Advisory level at 2x the current value (or at a minimum of 0.05 in/s RMS, whichever is greater), set the Maintenance level at 4x the current value, and set the Failed level at 8x the current value. For example, if the current value for Overall Velocity is 0.1 in/s, set the Advisory threshold at 0.2 in/s, the Maintenance threshold at 0.4 in/s and the Failed threshold at 0.8 in/s. While this type of vibration program is not recommended, it can provide a starting point when no other information is available.

A good rule of thumb for establishing the PeakVue alert levels is to use the rule of 10's. This applies for most rolling element bearing equipment with a turning speed between 900 and 4000 CPM. Using this approach, the Advisory alert would be set at 10 g's, the Maintenance alert at 20 g's, and the Failed alert at 40 g's. In general, PeakVue alert levels can then be interpreted as follows:

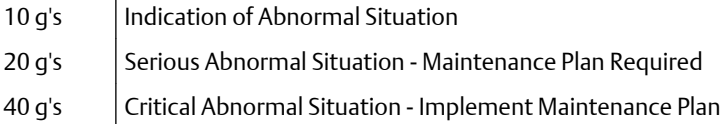

For more information on PeakVue, see [PeakVue](#page-55-0).

#### **Notes**

When any measured process parameter (Velocity, PeakVue, or Temperature) exceeds the configured Advisory, Maintenance, or Failed threshold, this causes an alert indication that you can view from AMS Device Manager (or in another graphical host). This indicator itself does not set a status bit.

### **Trend parameters**

You can trend parameters in multiple locations such as in a plant historian or in AMS Machine Works. The method for configuring this functionality is contained in the associated software and the details of all the possibilities are beyond the scope of this manual. This manual only indicates some of the general capabilities and version requirements.

You can trend values in essentially any host that accepts Modbus or OPC inputs. Configure OPC tags and Modbus registers for wireless devices in the Smart Wireless Gateway web interface. Refer to the Smart Wireless Gateway User Manual for additional information.

<span id="page-22-0"></span>The settings in the gateway and the host must be consistent and entered in both locations (for example, Modbus register definitions).

Also, with AMS Machine Works and AMS Wireless Vibration Monitor devices (that are licensed for the Advanced Diagnostics application), you can trend Energy Band parameters and collect spectrum and waveform information. For more information, see Advanced Diagnostics application.

## **2.2 Configure with Trex Communicator**

You can configure the monitor using a field commuicator such as the AMS Trex. For instructions on using the AMS Trex, refer to the AMS Trex Device Communicator User Guide.

A Rev 4 DD is recommended when using a field communicator to configure the AMS Wireless Vibration Monitor. The DD for the AMS Wireless Vibration Monitor is located on the DVD that came with the monitor. Refer to the Field Communicator User's Manual for more details on DDs or go to [https://www.emerson.com/en-us/catalog/ams-trex-device](https://www.emerson.com/en-us/catalog/ams-trex-device-communicator)[communicator](https://www.emerson.com/en-us/catalog/ams-trex-device-communicator) for instructions on adding a DD for AMS Wireless Vibration Monitor.

## <span id="page-23-0"></span>**2.3 Configuration with AMS Device Manager**

### 2.3.1 Configure wireless network credentials in AMS Device Manager

#### **Prerequisites**

Before performing operations in AMS Device Manager, first scan the AMS Wireless

Vibration Monitor with a wired HART modem. Right-click the HART Modem icon  $\vec{\bullet}$  in Device Explorer and select Scan All Devices.

#### **Note**

Configuring the wireless network is only applicable using a wired HART modem and cannot be done using WirelessHART devices.

#### **Procedure**

- 1. In AMS Device Manager, right-click AMS Wireless Vibration Monitor and then select Methods  $\rightarrow$  Join Network.
- 2. Enter the network ID for the wireless network in the Join Device to Network screen and click Next.

You can obtain the network ID from the Emerson Wireless Gateway web server. Click Setup  $\rightarrow$  Network  $\rightarrow$  Settings.

- 3. Enter the Join Key in the screens that follow, and click Next.
- 4. Select the Accept new join key option, and click Next.
- 5. Click Finish when done.

### 2.3.2 Main navigation

The main navigation page provides quick links to the Overview, Configure, and Service Tools menus, as well as to other context menus available for the device.

In the Device Explorer view, select the wireless network where the transmitter is connected and right-click the transmitter to display the context menus.

#### **Figure 2-1: AMS Wireless Vibration Monitor Main Navigation**

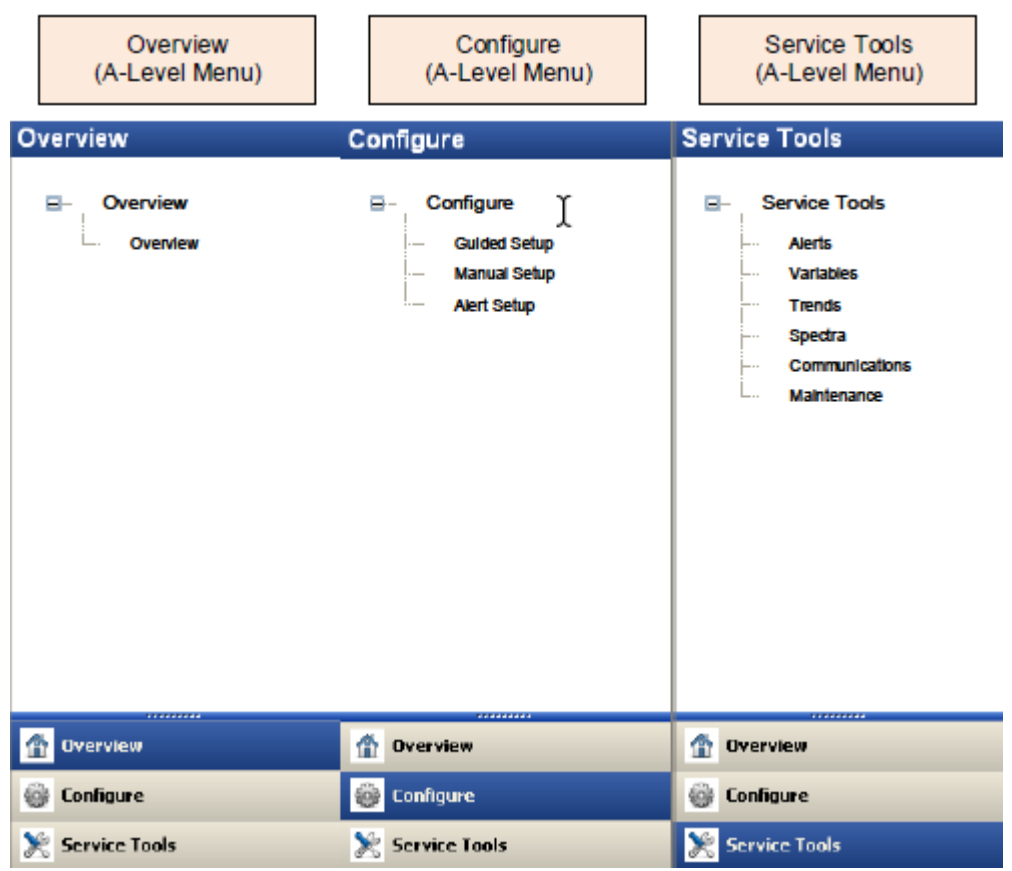

## 2.3.3 Overview menu

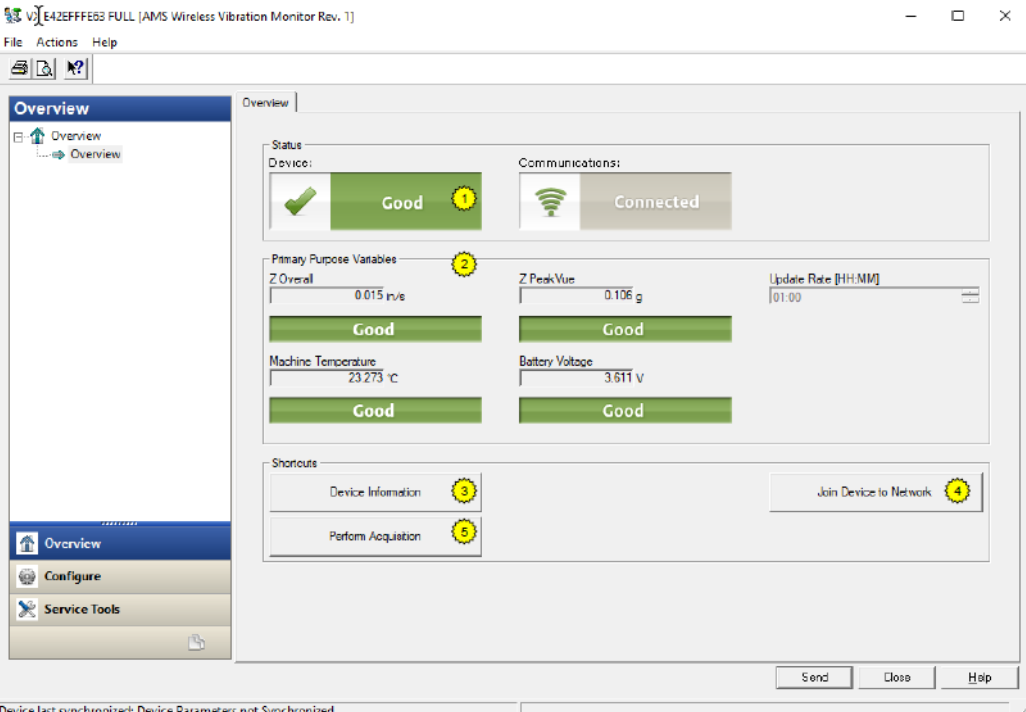

The Overview menu provides a glimpse of the status of the AMS Wireless Vibration Monitor, including the status of the connection to the wireless network, and a summary of the primary variables, machine temprerature, battery voltage, and update rate.

You can also access the following shortcuts from this page:

- Device Information
- Perform Acquisition
- Join Device to Network

#### **Device Information**

This window shows relevant device information such as the serial number, device identifier, and revision numbers.

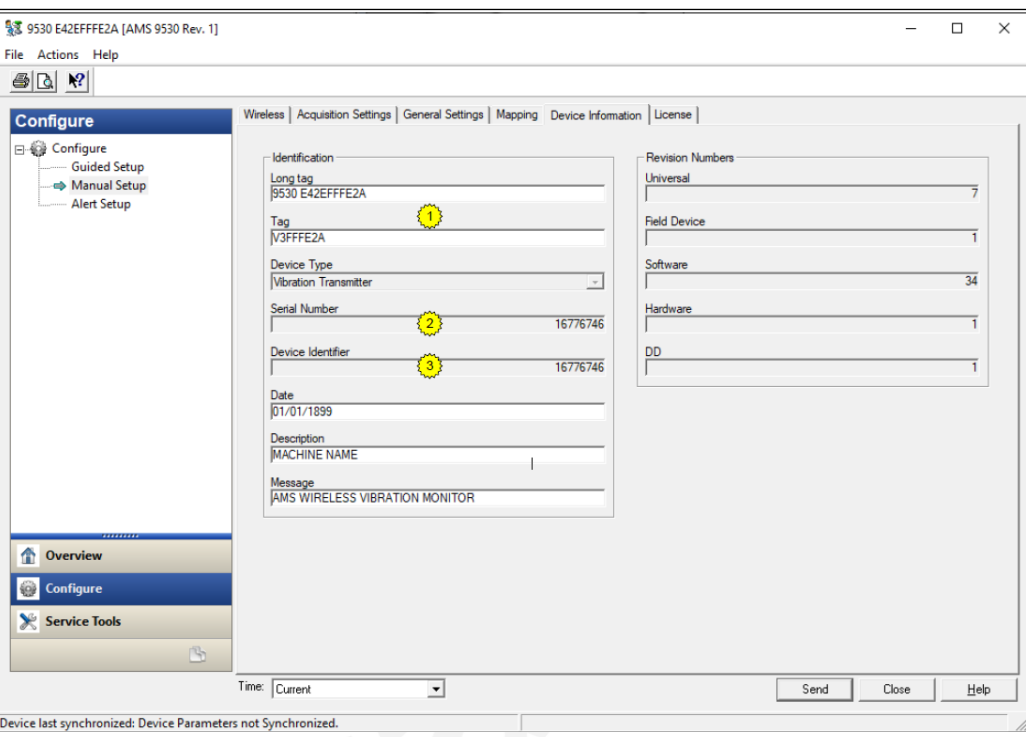

Identification—displays the device tag, long tag, device type, serial number, device identifier, date, and device description.

Revision Numbers—displays the universal, field device, software, hardware, and DD revision numbers.

### 2.3.4 Configure menu

Use this menu to configure sensors, variable mappings, units and alert limits.

You can select either Guided Setup or Manual Setup.

#### **Important**

To be able to edit configuration settings, select Current in the Time drop-down menu at the bottom of the screen.

#### **Guided Setup**

Guided Setup lets you configure device settings in a guided step-by-step process. Click each of the buttons under Initial Setup to complete the guided setup.

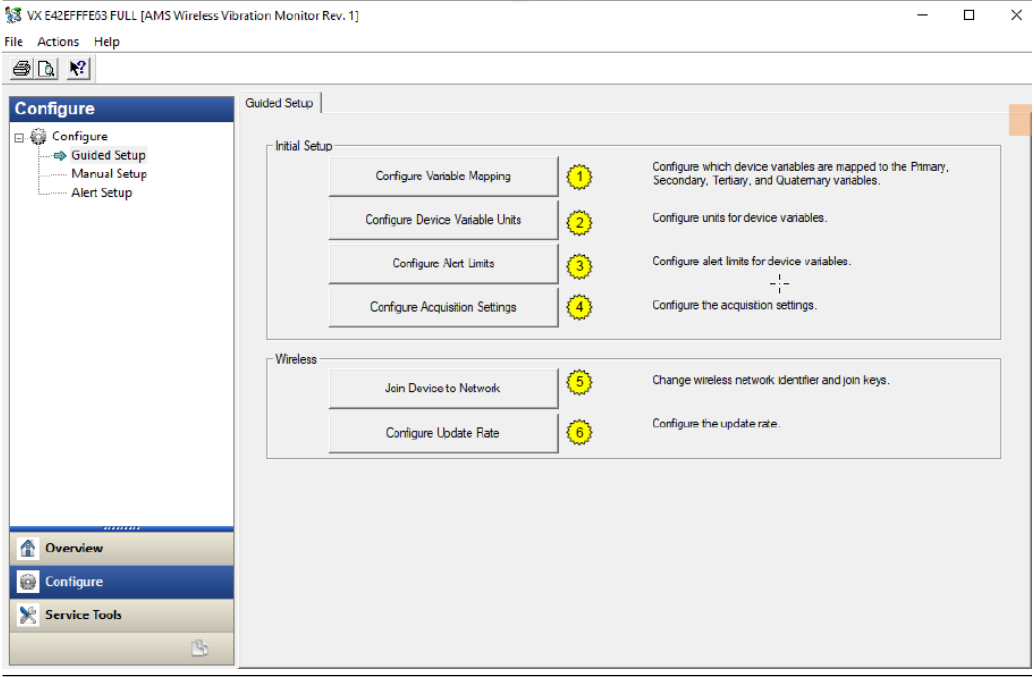

Click Configure Variable Mapping to display or specify which measurements are reported as the Primary, Secondary, Tertiary, and Quaternary variables.

Click Configure Device Variable Units to configure units for device variables.

Click Configure Alert Limits to define the lower range and upper range values and alert limits for Advisory, Maintenance, and Failure for each of the process variables. You can also configure alert reporting from here.

Click **Configure Acquisition Settings** to set the acquisiton settings.

Click Join Device to Network to enter network identifiers and join keys that will enable the transmitter to join a wireless network.

Click Configure Update Rate to set how often the device acquires and reports new measurements (update rate) and to specify the number of times the transmitter skips data acquisitions between updates to the gateway.

#### **Manual Setup**

Manual Setup lets you configure device settings manually.

Click the Wireless tab to display wireless network information for the transmitter.

#### **Figure 2-2: Wireless tab**

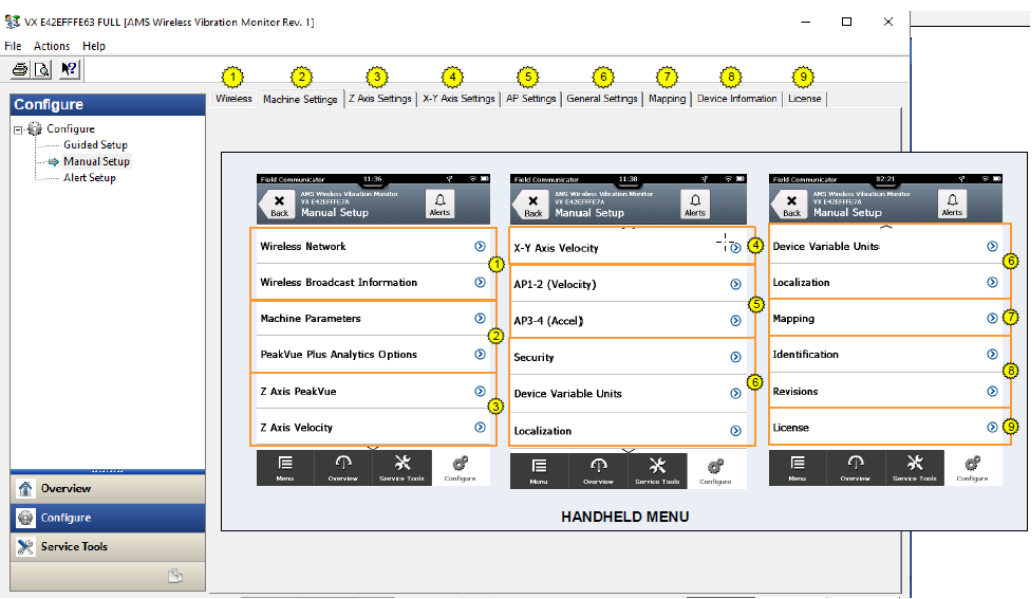

Click Join Device to Network to enter network identifiers and join keys that will enable the transmitter to join a wireless network.

Click Configure Update Rate to set how often the device acquires and reports new measurements (update rate) and to specify the number of times the transmitter skips data acquisitions between updates to the gateway (PowerSave Skip Multiplier).

Click Apply Default Burst Configuration to reset the burst configuration to default values.

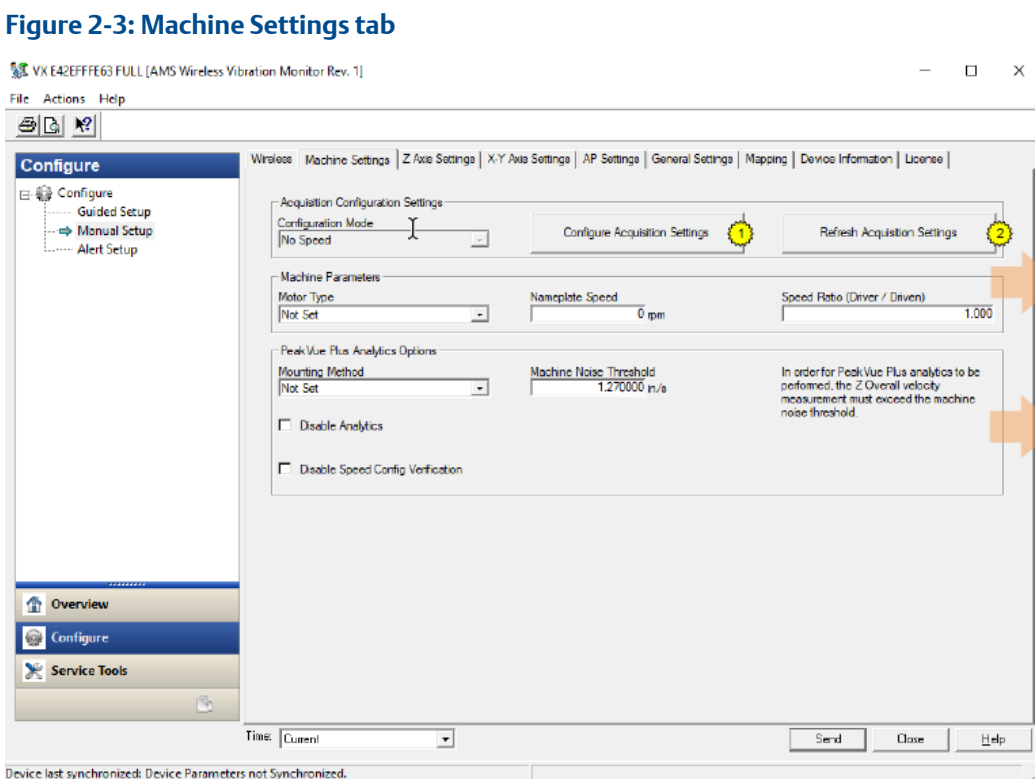

Click Configure Acquisiton Settings to configure the parameters for the specific sensor.

Click Refresh Acquisition Settings to reset the parameters to default values.

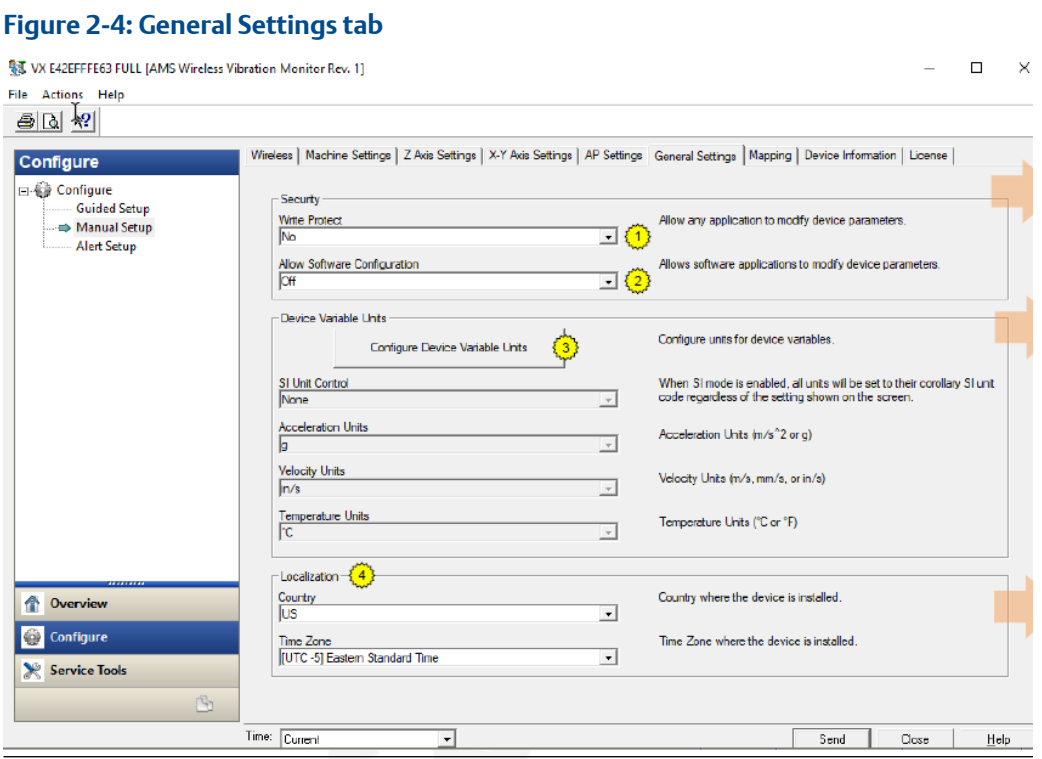

Click Write Protect to allow or block an appliocation from modifying the device parameters.

Click Allow Software Configuration to allow or block software appliocations to modify the device parameters.

Click the Configure Device Variable Units to specify the units for measurement for acceleration, velocity, and temperature.

Use this tab to set the country and timezone where the device is located.

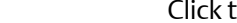

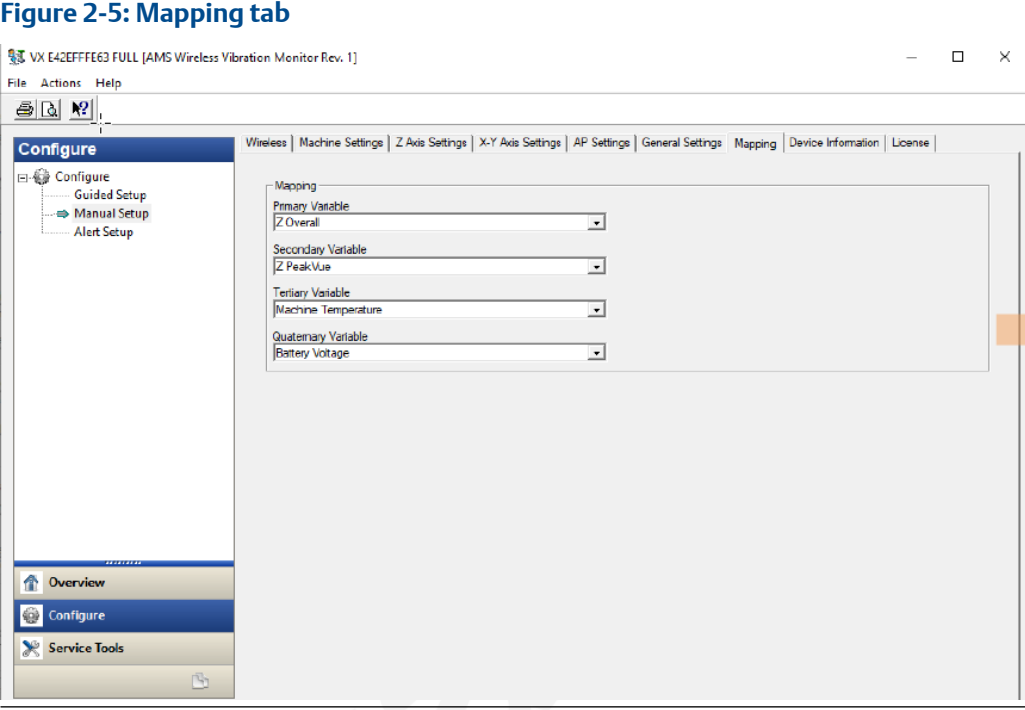

Use this tab to set the primary, secondary, tertiary, and quarternary variables. You can set any of the device variables as process variables.

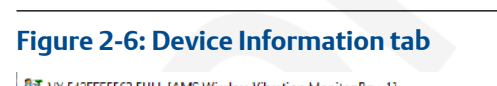

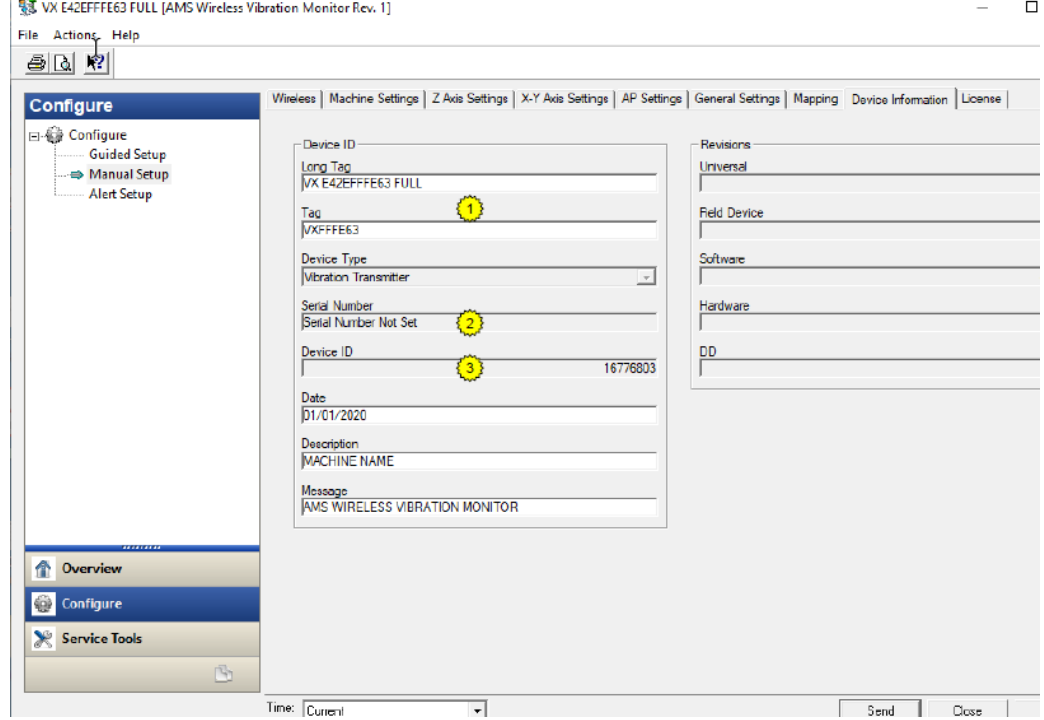

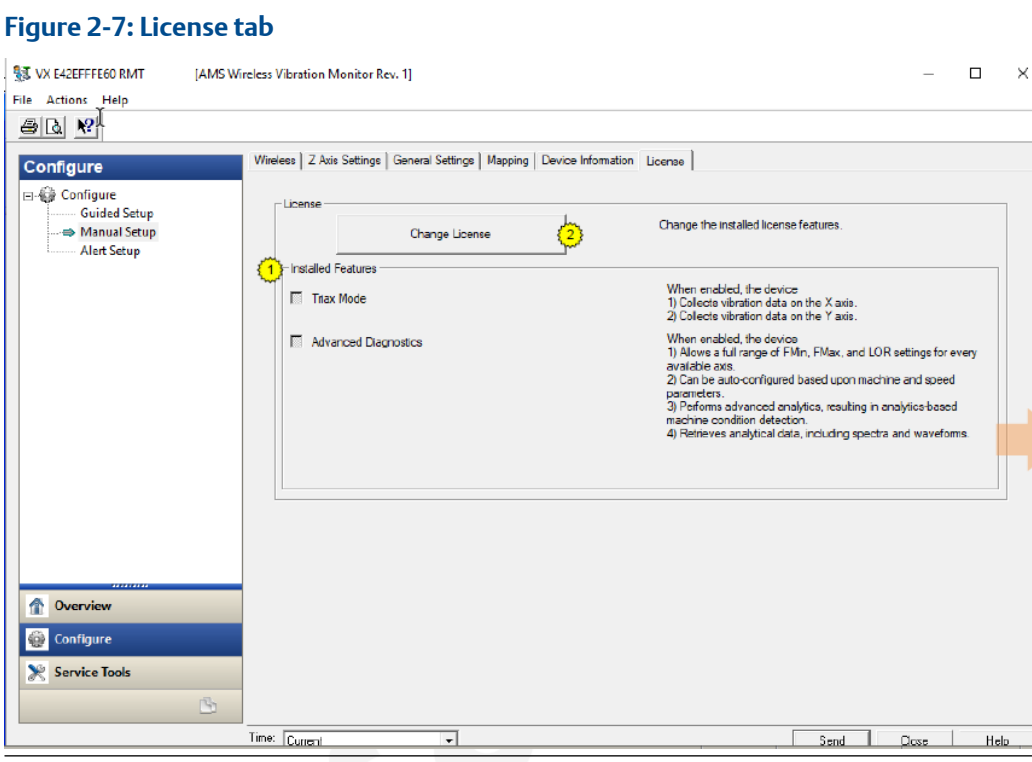

Click Change License to change installed licenses.

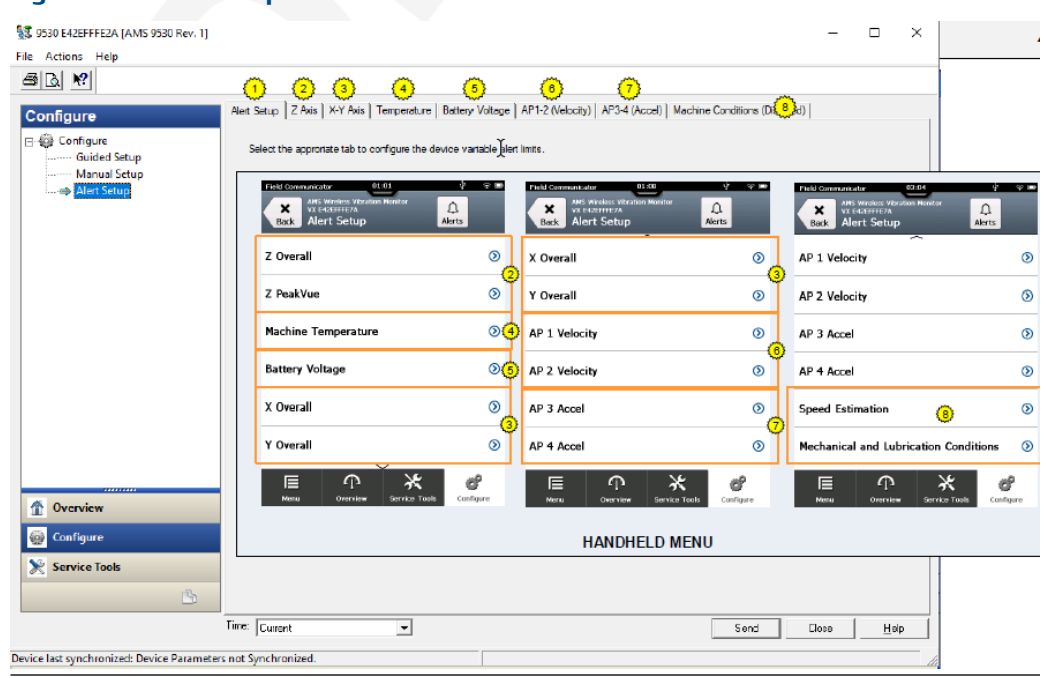

#### **Figure 2-8: Alert Setup**

Alert Setup lets you configure the upper and lower range values and alarm limits for Z Overall, Z Peakvue, X Overall, Y Overall, Machine Temperature, Battery Voltage, Velocity, Acceleration, and Speed.

For each of these parameters, you have the option to revert to the default values and set the units of measurement. To see all the default values, see [Configuration defaults](#page-19-0).

### 2.3.5 Service Tools

#### **Figure 2-9: Service Tools menu**

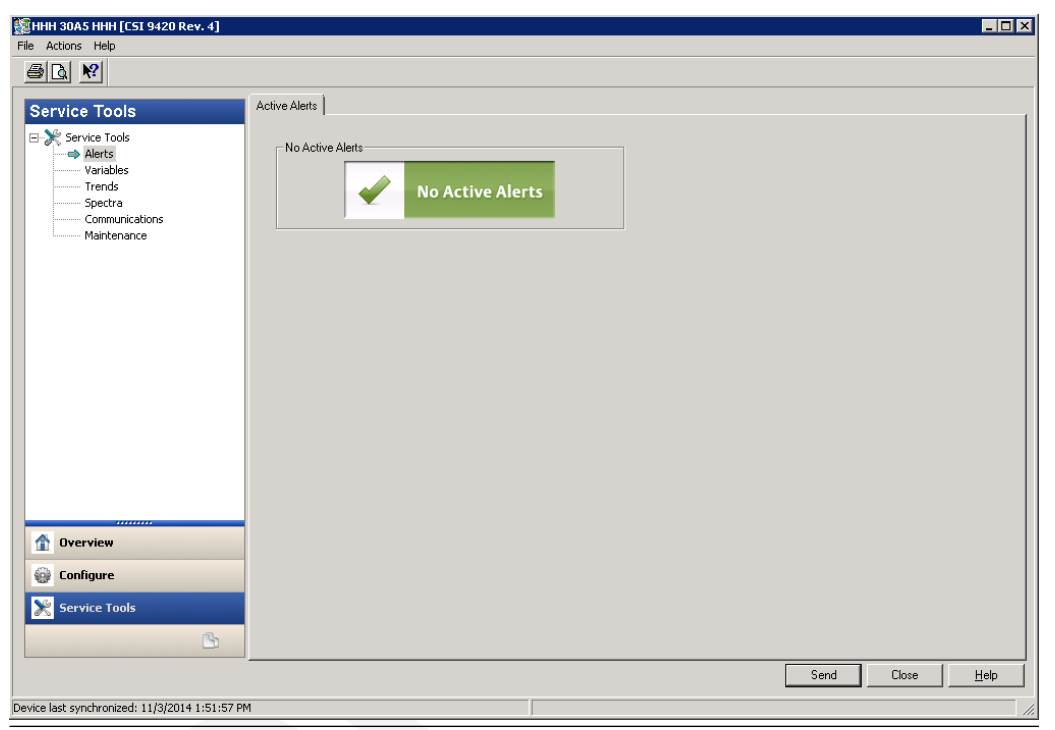

The Service Tools menu displays alert conditions. These include hardware and software malfunctions or parameters with values beyond specifications.

#### **Alerts**

Click Alerts to display active alerts for the device.

#### **Variables**

Click Variables to display graphical gauges of device variables.

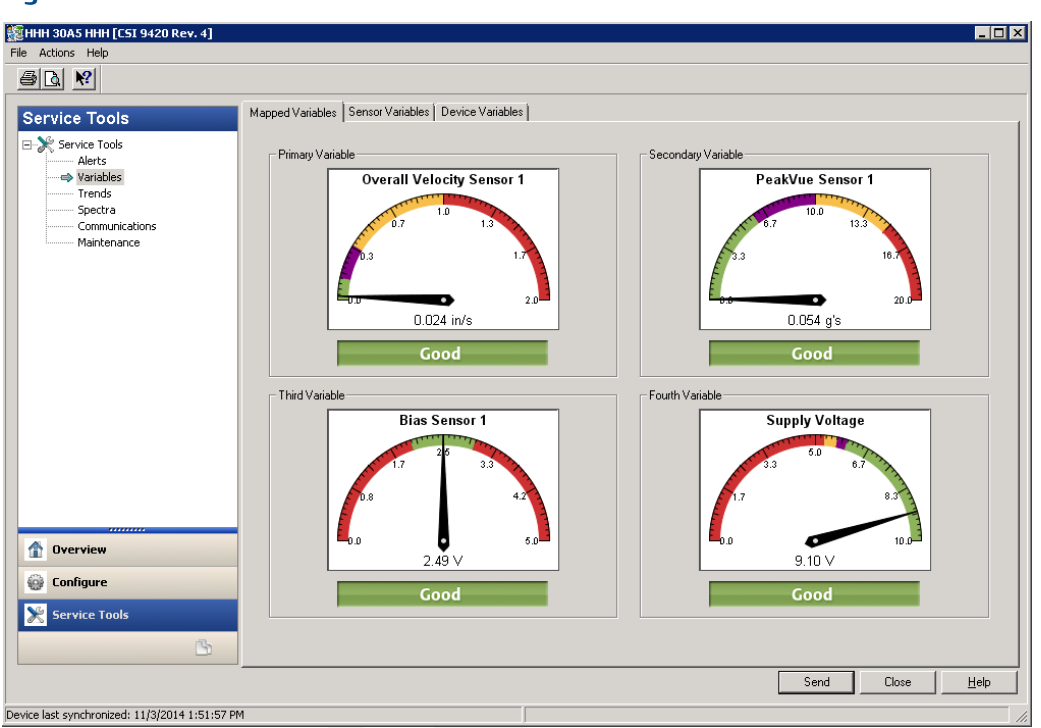

#### **Figure 2-10: Variables**

Click the Device Variables to display graphical gauges of all the variables.

Click the Mapped to display graphical gauges of the variables that you set as primary, secondary, tertiary, and quarternary.

Click the tabs for Z Axis, X-Y Axis, Battery Voltage, Velocity, Acceleration, and Speed to view graphical gauges for each of these parameters.

#### **Spectra**

This tab allows you to retrieve spectral data from the device.
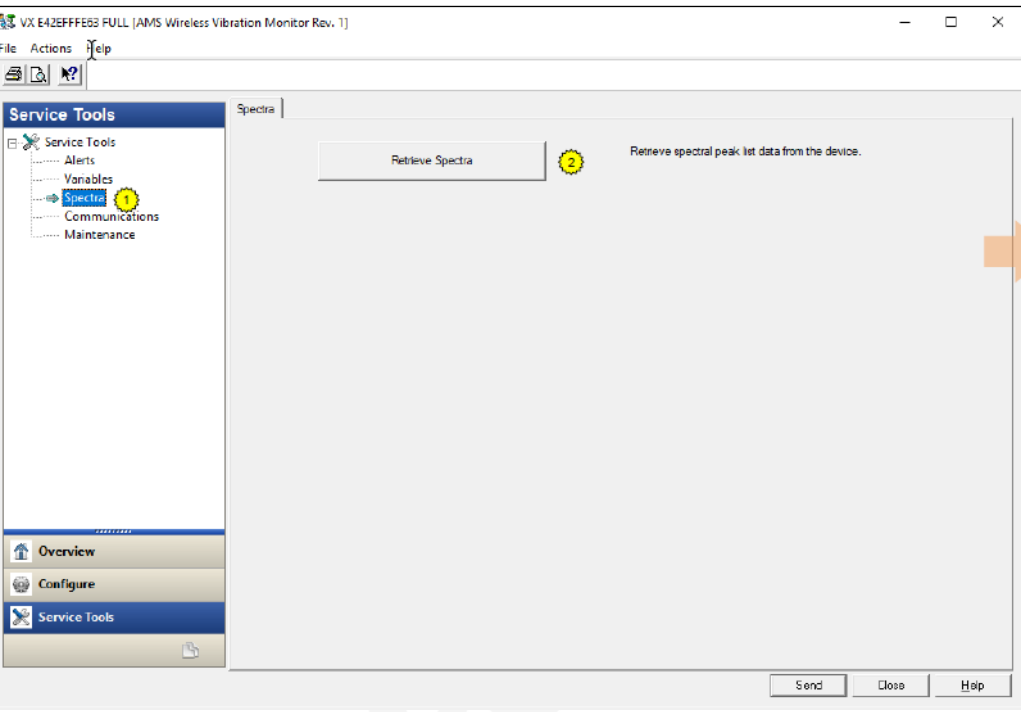

### **Communications tab**

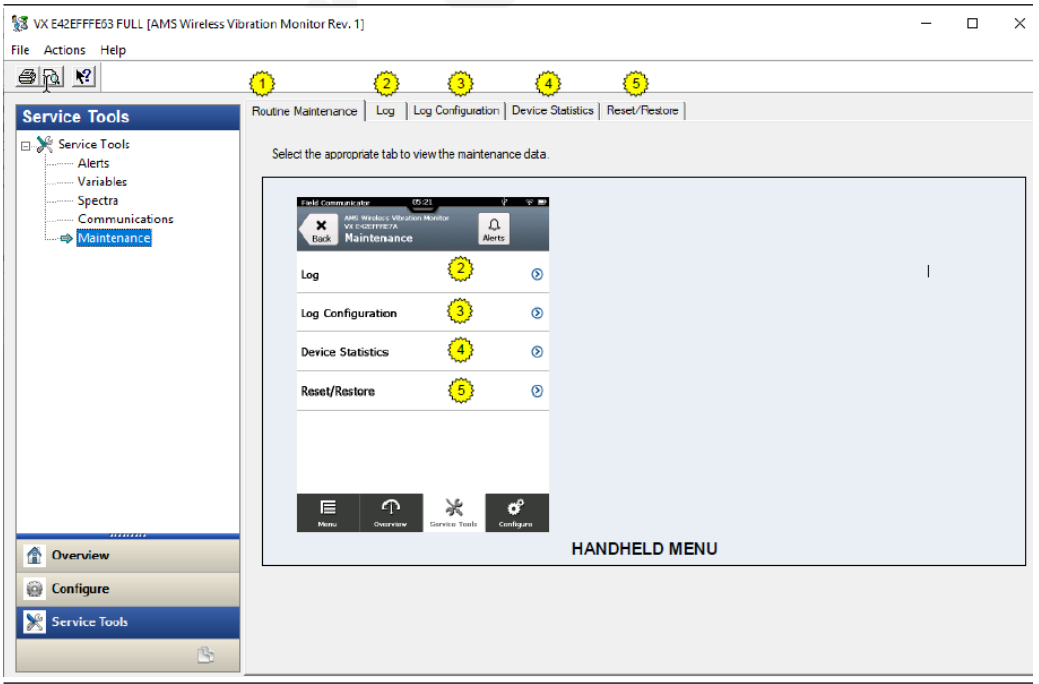

Click the Join Mode drop-down to select when the monitor attempts to join a network.

### **Maintenance tab**

Use this tab to manage the device maintenance and log settings.

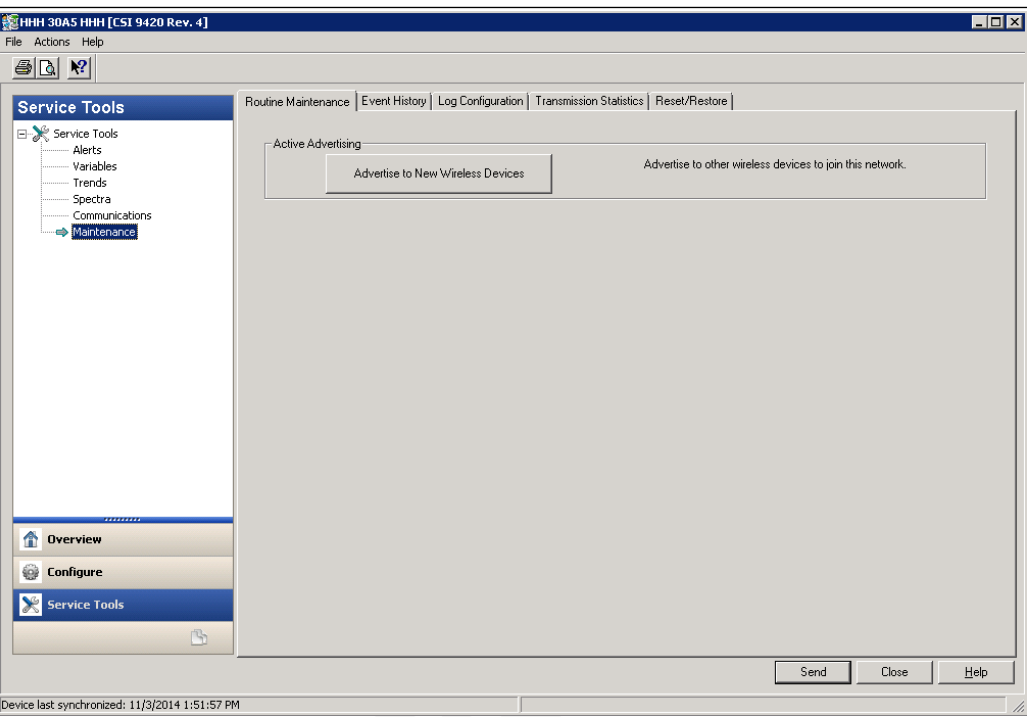

Click Routine Maintenance tab to view device statistics and restore the device to default settings.

Click the Log to display events such as measurements, HART transmissions, and wake actions.

Click the Log Configuration to configure event logging options. Data from event logs are useful during a debug process.

Click the Device Statistics to display statistics related to radio transmission operation such as communication interval between data requests.

Click the Reset/Restore to reset the device or to restore factory default settings.

## <span id="page-38-0"></span>3 Installation

## **3.1 Device handling**

Before beginning the installation process:

Install the Emerson Wireless Gateway and ensure it functions properly before you activate the AMS Wireless Vibration Monitor or any other wireless devices. Power up wireless devices in order of proximity from the Emerson Wireless Gateway, beginning with the closest. This will result in a simpler and faster network installation.

### **Note**

The device requires a standard 1/4–28-inch mounting location.

### **CAUTION**

Do not drop, hammer, or impact the device housing before, during, or after installation.

### **A CAUTION**

When installing the device in hazardous locations, all efforts must be made to ensure that the device is grounded to the machine case.

### **A CAUTION**

If the equipment is used in a manner not specified by the manufacturer or contrary to the instructions in this manual, the protection provided by the equipment may be impaired.

## **3.2 Mounting tools and supplies**

### **Mounting tools**

- Drill
- Spot face or end mill tool

The spot face tool attaches to a standard electric drill and provides a machined surface that is at least 1.1 times greater than the diameter of the sensor. The spot face tool also drills a pilot hole that can then be tapped for a stud mounted sensor.

You can purchase the spot face tool from Emerson (MHM P/N 88101), or you can substitute a spot face tool with similar characteristics as required. Contact your local sales representative for assistance.

### **Figure 3-1: Spot face or end mill tool**

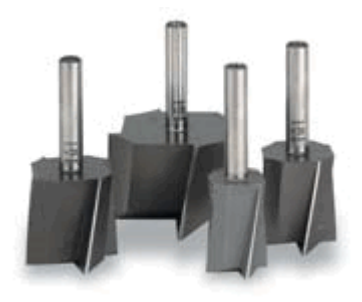

### **Attachment tools and supplies**

- 40-200 inch-lb torque wrench with 1/8 in. hex bit Suggested vendor: Grainger (P/N 4YA74) Description: 3/8" drive inch-lb torque wrench. You can substitute with any torque wrench with a range of 40 to 70 inch-lb and less than 5 inch-lb increments.
- 1/4-28" taps and tap handle
- 9/16" open-end wrench
- 1/8" hex Allen key
- Wire brush
- Plant-approved cleaner/degreaser
- Plant-approved semi-permanent thread locker (e.g. Loctite)

For epoxy mount, you also need the following:

- 2-part epoxy
- A212 Mounting Pads

### **Figure 3-2: A212 mounting pad**

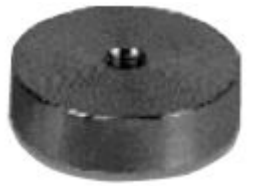

• (Optional) Grinder – to create a sufficiently flat mounting surface

For motor fin mount, you also need the following:

- Motor Fin Mount Probe
- Epoxy

## **3.3 Mounting mechanisms**

The device may be mounted using any of these mounting mechanisms:

- Stud mount (preferred)
- Epoxy mount (alternative)
- Motor fin mount
- Magnetic mount

### 3.3.1 Stud mount (preferred)

### **Prerequisites**

The mounting location must provide a flat surface of at least 1.1 in (27.94mm) in diameter and a case thickness exceeding 0.4 in. (10.2 mm). If this is not possible, use the epoxy mount method instead.

Stud mount provides increased reliability, improved frequency response, and increased signal sensitivity.

### **CAUTION**

Do not exceed the specified torque when tightening a stud-mounted device. Overtightening the device will damage the sensing element and void the manufacturer's warranty.

### **Procedure**

- 1. Prepare the spot face or end mill tool by setting the drill bit depth to a minimum of 0.325 in. (8.255 mm).
- 2. Using a wire brush and plant-approved cleaner, clean and degrease the surface area.
- 3. Keeping the spot face and end mill tool perpendicular to the machine surface, drill into the mounting location until the surface is smooth to the touch with no noticeable irregularities. This may require the spot face tool to remove as much as 0.04 in. (1.016 mm) or more from the surface.

### **Note**

If the spot face is not uniform on all sides, it indicates that the spot face tool is not perpendicular to the mounting surface, and the resulting surface will not allow the sensor to be mounted properly.

4. Using 1/4-28 in. tap set, tap a pilot hole to a minimum depth of 0.25 in. (6.35 mm).

### 3.3.2 Epoxy mount (alternative)

If it is not practical to drill into the machine casing, then the epoxy mount method is acceptable.

### **CAUTION**

When installing in a hazardous location, all efforts must be made to ensure that the device is grounded to the machine case.

### **Procedure**

- 1. If the equipment surface has a radius of curvature that is less than 4 in. (100 mm), grind a flat surface approximately 0.5 in. (12.7 mm) in diameter.
- 2. Using a wire brush and plant-approved cleaner, clean and degrease the surface area.
- 3. Using a two-part epoxy (such as Emerson P/N A92106)), spray the activator onto the mounting surface. Place a light coat of epoxy on the surface of the mounting pad and hold firmly against the machine spot face surface for one minute.

### **Note**

If the adhesive does not set within 1 minute, it indicates that too much epoxy is applied or that the mounting surface is not prepared properly. Repeat steps 2–3.

- 4. Ensure that the mounting pad / base of the device is grounded to the machine case. Use a two part conductive epoxy (such as Loctite Ablestik 2902) and make a bead that bridges the mounting pad to the machine case.
- 5. Use a multimete to check conductivity between the mounting pad and machine surface.

### 3.3.3 Motor fin mount

### **Procedure**

- 1. Prepare cooling fins on motor for mounting by scraping or grinding any paint or debris between cooling fins.
- 2. Clean mounting area with a spray degreaser that will not leave a thin fil lubricating residue.
- 3. Mix adhesive.
- 4. Apply adhesive to the sides and the bottom of the probe portion of the motor fin mount probe/pad (the area is roughened to enhance the bonding area).
- 5. Place the motor fin mount probe/pad between the motor fins at the location desired.
	- Correct motor fin mount selection is important. The probe must fit in between the motor fins, and the bottom of the probe must contact the motor casing.
	- For motors that have a space greater than  $\frac{1}{2}$ " between each fin, motor fin mount probe pads with a thickness of ½" are available and will reduce the amount of adhesive needed.
- 6. Firmly press the motor fin mount probe/pad into place, ensuring the bottom of the motor fin mount probe/pad is touching the motor casing (this contact area is where the vibration is transferred from the motor to the sensor).
	- The tip of the motor fin mount probe/pad should be as flat against the motor casing as possible. (Figure 2)
	- The motor fin mount probe/pad should not be resting on the top of the fins if it does, then the bottom of the probe may not be in direct contact with the motor casing. (Figure 3)

### **Figure 3-3: Installation of Motor Fin Mounts**

- 7. Use a spatula to redirect any epoxy that has been displaced from the mounting area when pushing the fin mount probe/pad into place.
- 8. Fill in any remaining voids with the adhesive to ensure the motor fin mount will be fixed in place.
- 9. Allow full cure for the adhesive prior to installing sensor.

### 3.3.4 Magnetic base mount

Emerson recomends a magnetic base that has a ¼"-28 threaded hole.

This mount should be the last resort because it does not give the best data.

### **CAUTION**

Do not use magnetic mount in -hazardous locations.

### **CAUTION**

The recommended magnets have a pull force of 40lb-50lb and are very strong. Handle with care when working with multiple units or near metal structures.

### **Procedure**

- 1. Prepare the surface. Use a rag or wire brush to remove any loose debris, grease, dirt, or rust.
- 2. Position the magnetic base on a ferrous surface.
- 3. Install the device on the magnetic base. Remove the assembly and then install on the desired measuring position.

Make sure that the device is properly oriented.

4. Check to see that the device is properly and firmly attached. Wriggle the device with your hand. It should not wobble or rotate.

### **3.4 Mount the device**

### **Prerequisites**

Prepare the surface according to your mounting method. The mounting location is the machine surface when using stud mount and the mounting pad when using epoxy mount. The mounting location should be prepared according to best practices.

### **Procedure**

- 1. Using your hand, loosely screw device into the mounting location.
- 2. Unscrew the cover and then remove it.
- 3. Remove the battery.

4. Set the device in the proper orientation.

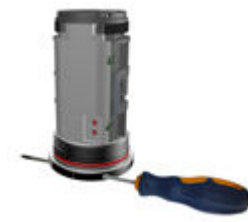

Make sure that your planes are in the right direction. The Z plane should be vertical. The orientation of the X and Y axis depends on how you configured your device.

To make sure that your X and Y axis stay where they are, use an allen wrench or a small screwdriver while you torque down the device to make sure that everything stays in the correct position. You can also hold the device while you torque it down.

- 5. Using a 3/16 in. Allen key, tighten the mounting screw over the device.
- 6. Insert and connect the battery.
- 7. Hold the device and then replace the cover. Tighten it.

## **3.5 Change the battery**

The battery that comes with the device is replaceable. The battery may last without need of replacement or recharge for a minimum of 3 years up to 5 years, if used at room temperature while collecting and reporting with default collection parameters.

### **Note**

While the device is approved for battery replacement in hazardous locations, always check with your local Safety Officer before replacing the battery in a hazardous location.

### **Procedure**

- 1. Using an allen wrench, hold the metal base.
- 2. Unscrew the device cover and then remove it.
- 3. Release the holding latch, and then carefully pull the battery tab to take the battery out of the comparment.
- 4. Use your finger to release the bottom latch on the battery connect and then gently pull it until the connector is released.
- 5. Plug the battery wire into the connector and position the wire so that it is held by the battery clamp.
- 6. Place the battery into the compartment.
- 7. Snap the battery clamp back into place to secure the battery and wire.
- 8. Mount the cover and then tighten it. Tighten the cover all the way down until the bottom of the cover touches the base.

Ensure that the base does not turn while tightening the cover.

Always ensure a proper seal when screwing the cover. The cover should be tightend all the way down to the base to keep the device watertight and free from the elements.

## 4 Operation

## **4.1 Verify the device is operational**

You can verify the device operates properly using the following methods:

- Field Communicator
- Emerson Wireless Gateway web interface

## **4.2 Verify operation with AMS Trex Communicator**

You can verify the status of the AMS Wireless Vibration Monitor and configure it using an AMS Trex Communicator. For instructions on using the AMS Trex unit, see the AMS Trex Device Communicator User Guide. See [Configuration with a Field Communicator](#page-22-0) for more information.

#### **Note**

HART Wireless transmitter communication requires a AMS Wireless Vibration Monitor Device Descriptor file (DD). Refer to the Field Communicator User's Manual for more details on DDs or go to [http://www2.emersonprocess.com/en-US/brands/Field-](http://www2.emersonprocess.com/en-US/brands/Field-Communicator/Pages/SysSoftDDs.aspx)[Communicator/Pages/SysSoftDDs.aspx](http://www2.emersonprocess.com/en-US/brands/Field-Communicator/Pages/SysSoftDDs.aspx)[https://www.emerson.com/en-us/catalog/ams](https://www.emerson.com/en-us/catalog/ams-trex-device-communicator)[trex-device-communicator](https://www.emerson.com/en-us/catalog/ams-trex-device-communicator) for instructions on adding a DD for AMS Wireless Vibration Monitor.

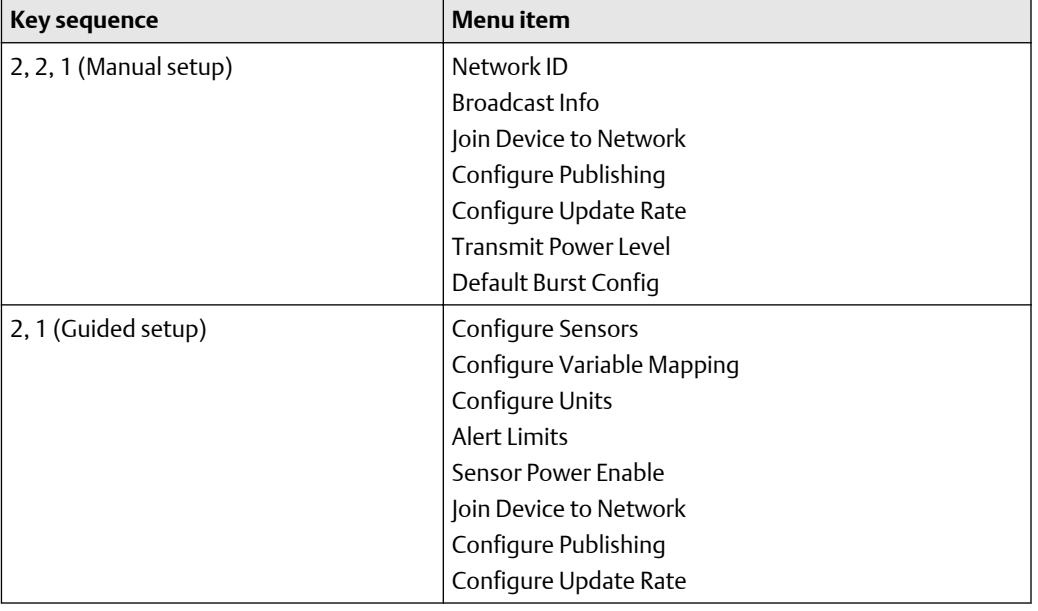

#### **Table 4-1: Field Communicator fast key sequence—connect to a network**

#### **Note**

Disconnect the leads when you are finished configuring or troubleshooting. The AMS Wireless Vibration Monitor does not publish any new vibration data to the gateway while connected to an AMS Trex Device Communicator or HART modem. It can take up to three minutes for the leads connection to time out; after which, the AMS Wireless Vibration Monitor resumes reporting new readings to the gateway.

## **4.3 Verify operation with Emerson Wireless Gateway**

If the device is configured with the Network ID and Join Key, and sufficient time for network polling has passed, the transmitter will be connected to the network.

### **Note**

The time to join a new device to the network is dependent upon the number of devices being joined and the number of devices in the current network. For one device joining an existing network with multiple devices, it may take up to five minutes. It may take up to 60 minutes for multiple new devices to join the existing network.

### **Procedure**

1. From the Emerson Wireless Gateway Home page, navigate to the Devices page.

The Devices page shows if the device has joined the network and if it is communicating properly. It also displays the transmitter tag name, PV, SV, TV, QV, time of last update. A checkmark in a green box means that the device is working properly. A red indicator means there is a problem with either the device or its communication path.

#### **Note**

It is normal for the AMS Wireless Vibration Monitor to have a red "X", on the screen until the sensor is installed and configured.

### **Figure 4-1: Emerson Wireless Gateway Devices page**

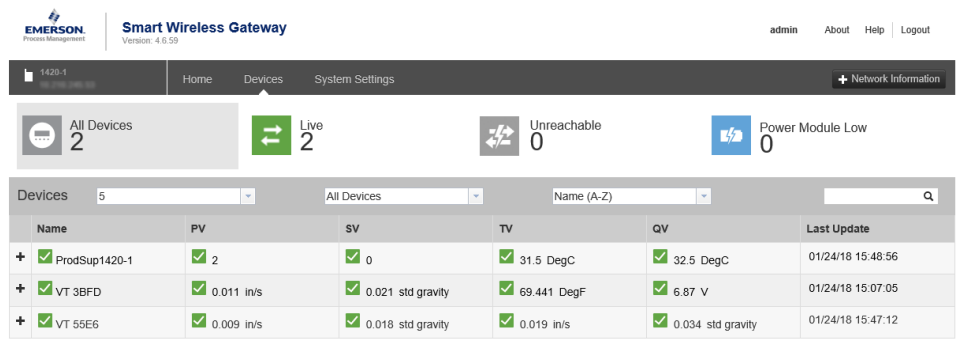

- 2. On the Devices page, click + beside a tag name to display more information about the device.
- 3. Verify the Network ID and Join Key in the device match those found on the Emerson Wireless Gateway:
	- a. From the Emerson Wireless Gateway, click System Settings  $\rightarrow$  Network  $\rightarrow$ Network Settings.

b. Verify Show join key has a check mark.

```
Note
```
The most common cause of incorrect operation is that the Network ID or Join Key are not set correctly in the device.

## **4.4 Device operating limits**

### **Table 4-2: Standard, low-power sensor operational ranges**

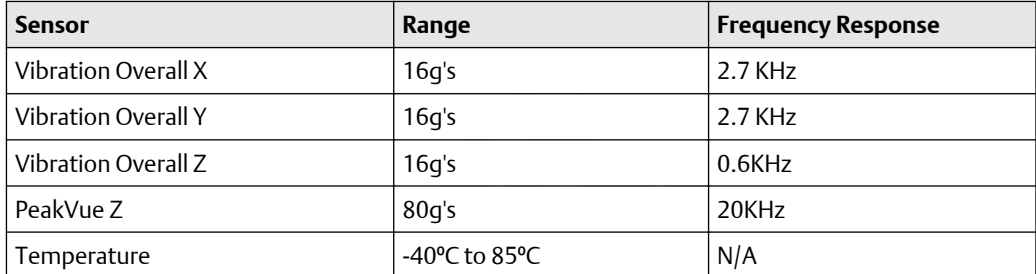

## **4.5 Device variable alert limits**

This table shows the alert limits of the device variables.

### **Table 4-3: Overall X**

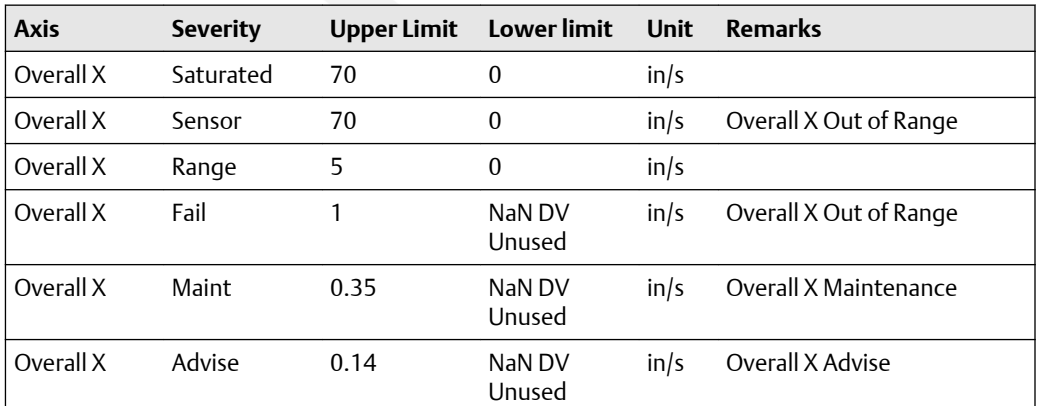

### **Table 4-4: Overall Y**

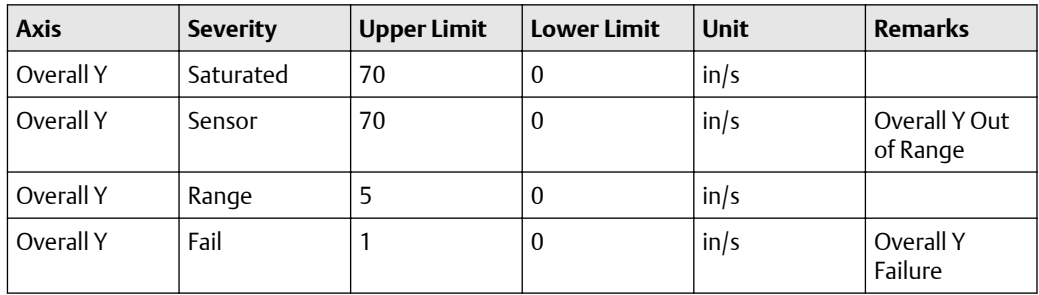

### **Table 4-4: Overall Y (continued)**

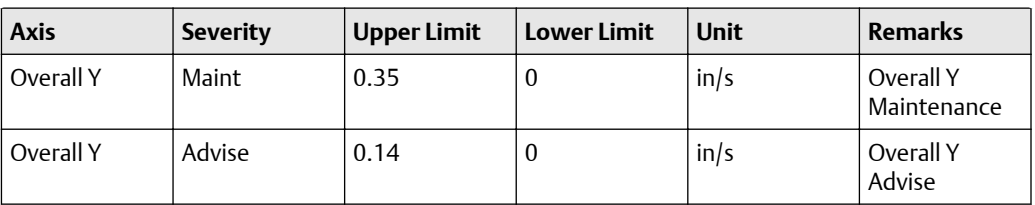

### **Table 4-5: Overall Z**

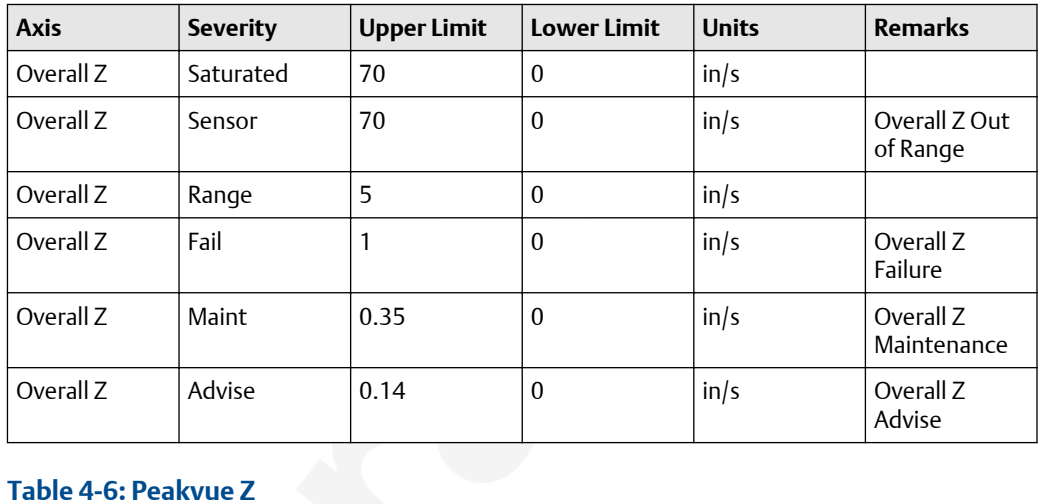

### **Table 4-6: Peakvue Z**

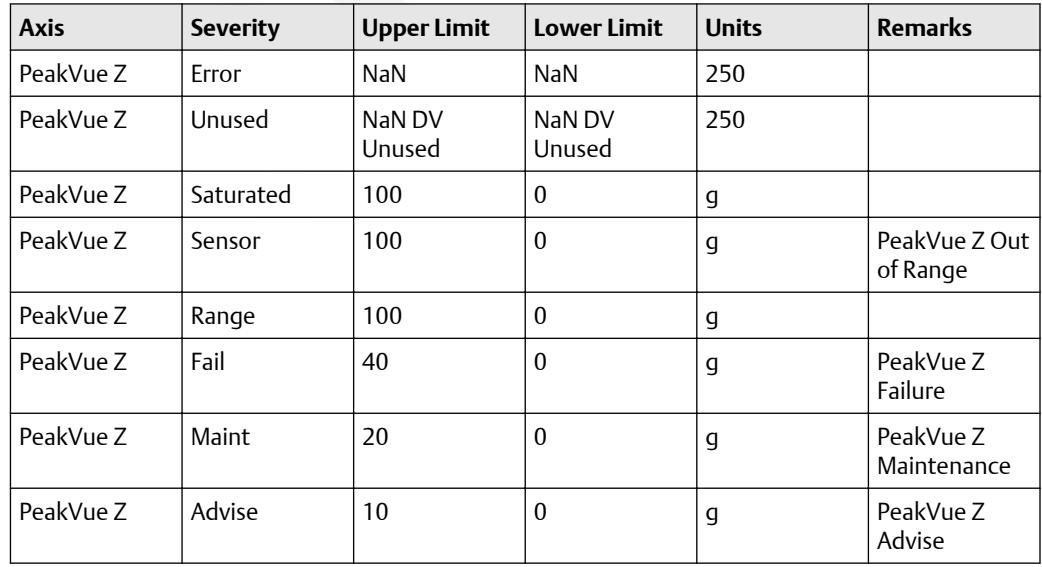

### **Table 4-7: Velocity Band 1**

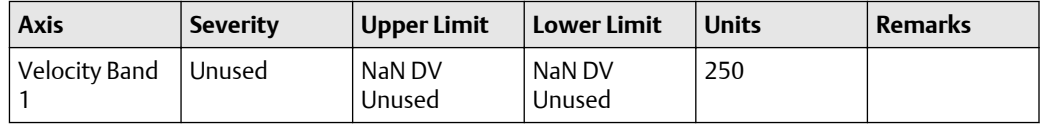

### **Table 4-7: Velocity Band 1 (continued)**

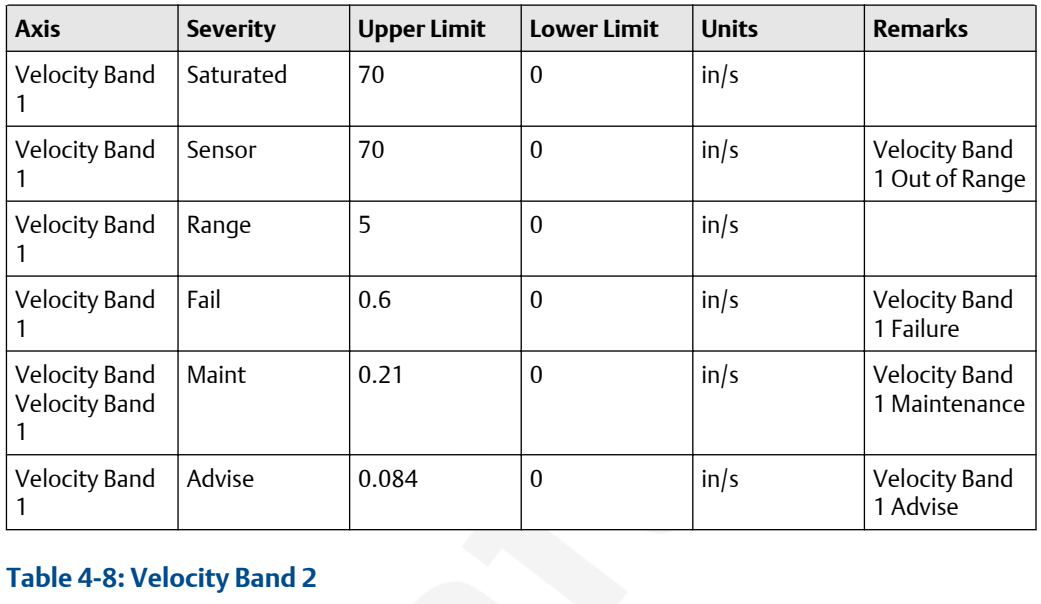

### **Table 4-8: Velocity Band 2**

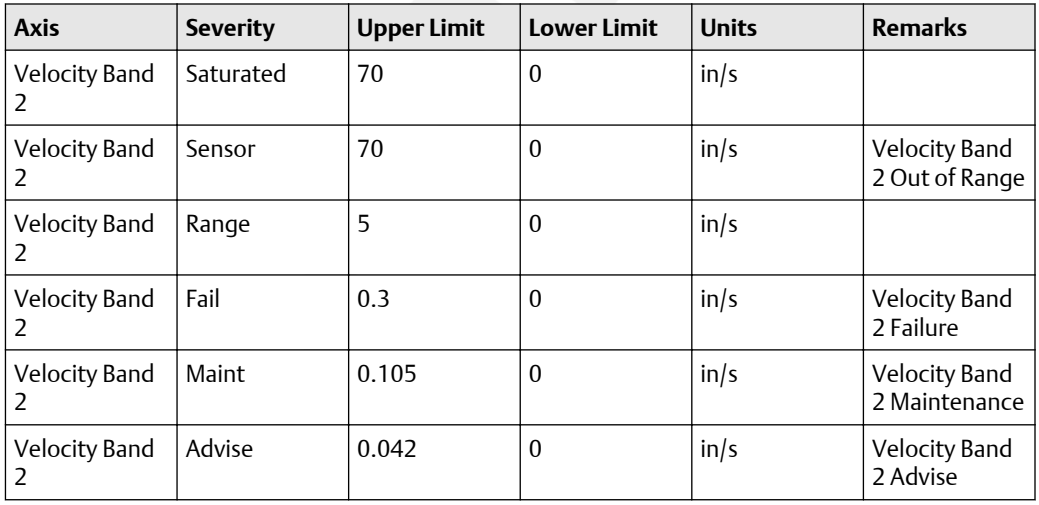

### **Table 4-9: Acceleration Band 1**

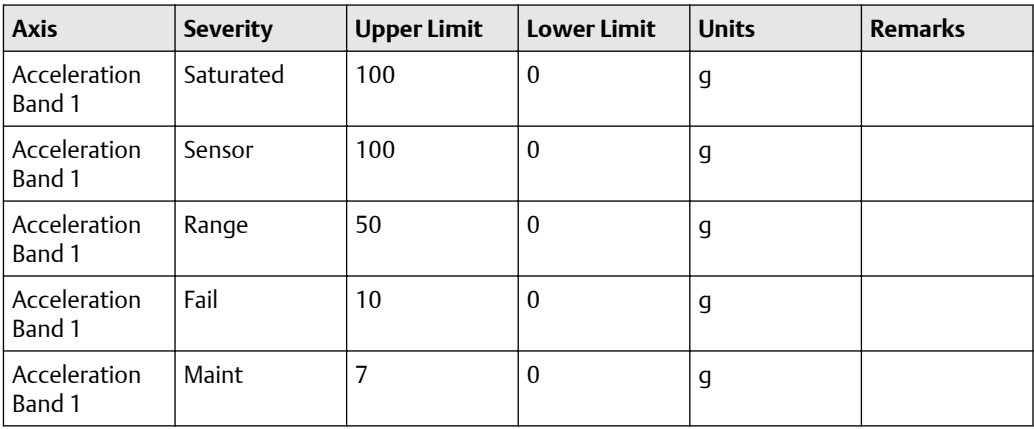

### **Table 4-9: Acceleration Band 1 (continued)**

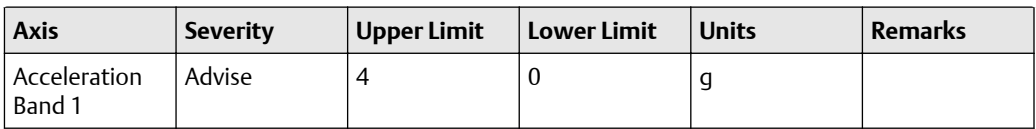

### **Table 4-10: Acceleration Band 2**

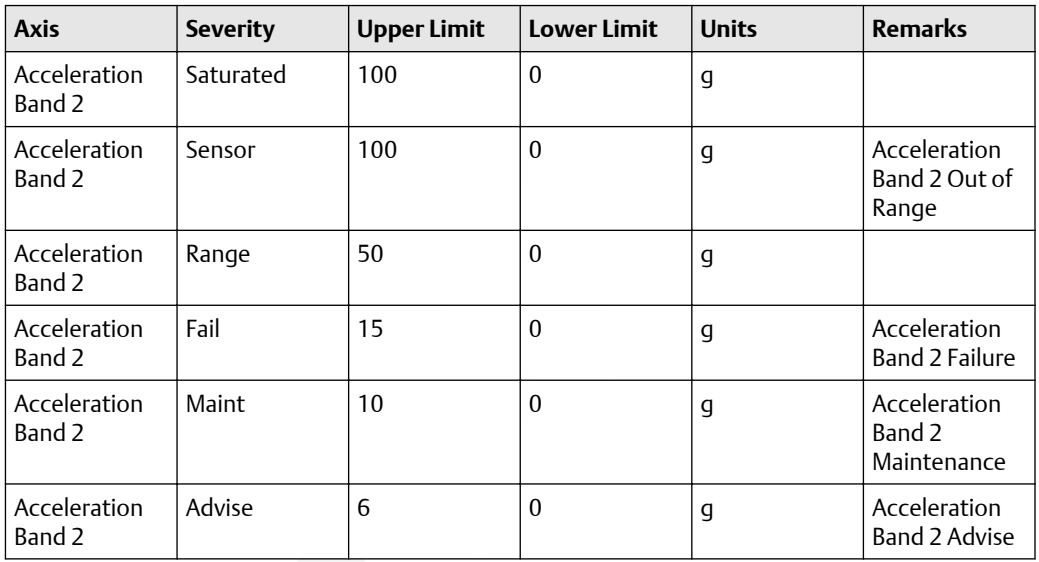

### **Table 4-11: Machine Temperature**

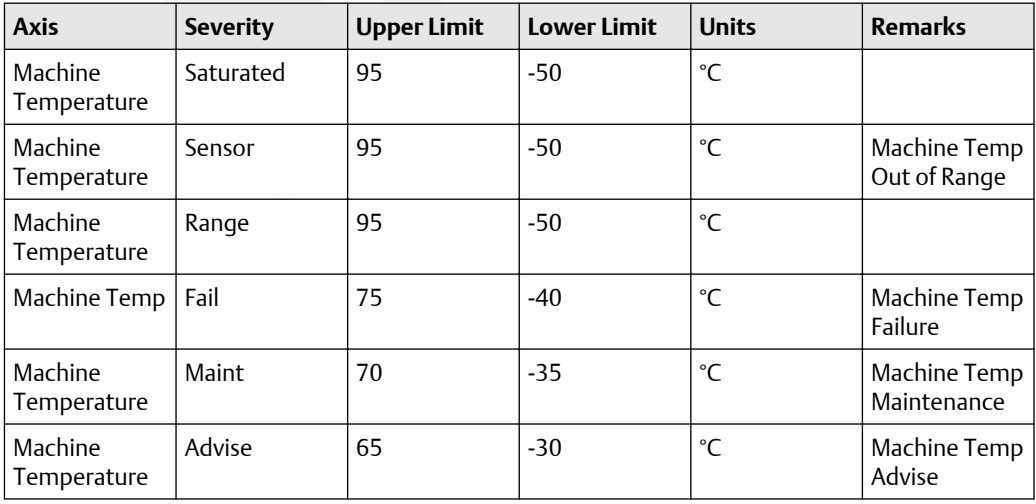

### **Table 4-12: Supply Voltage**

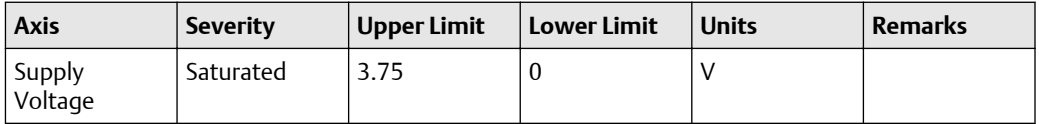

### **Table 4-12: Supply Voltage (continued)**

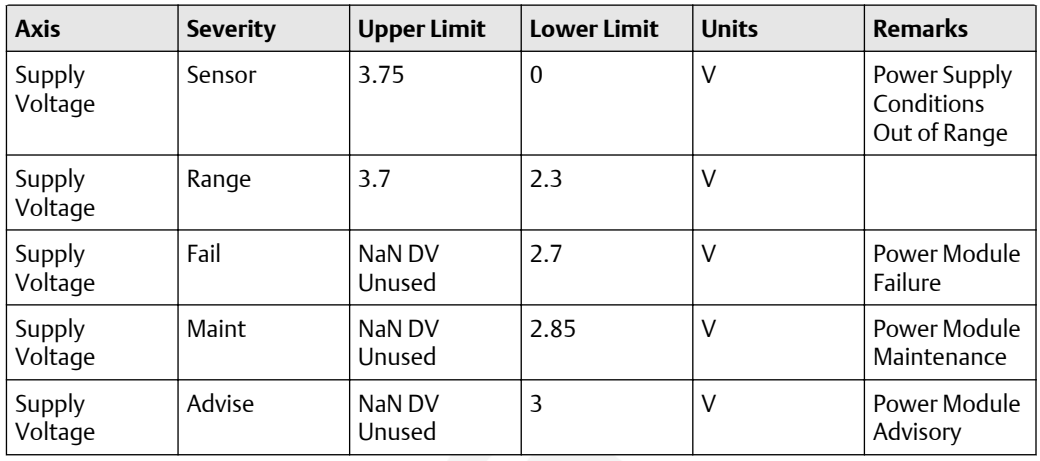

### **Table 4-13: Speed**

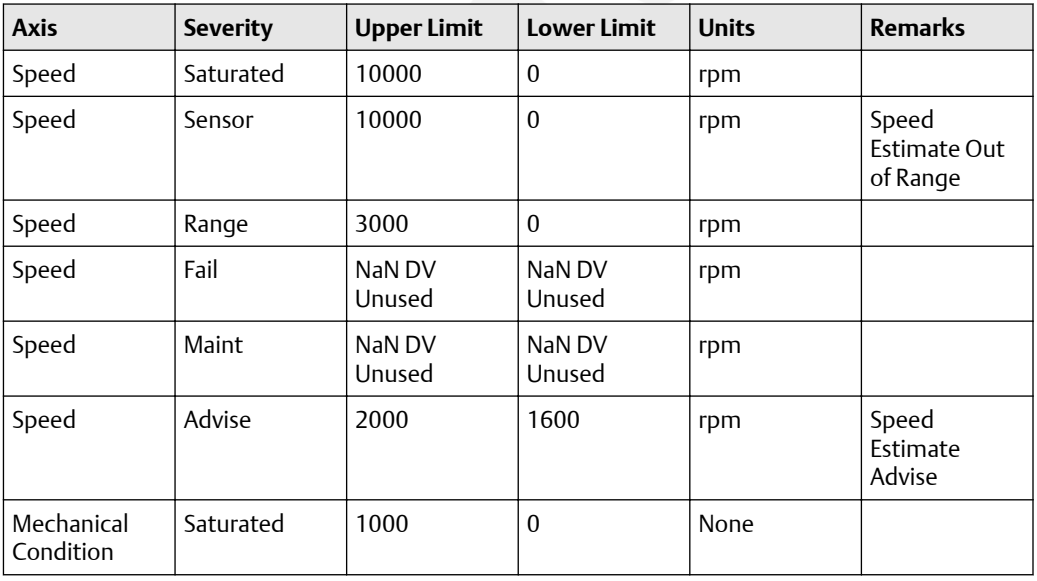

### **Table 4-14: Mechanical Condition**

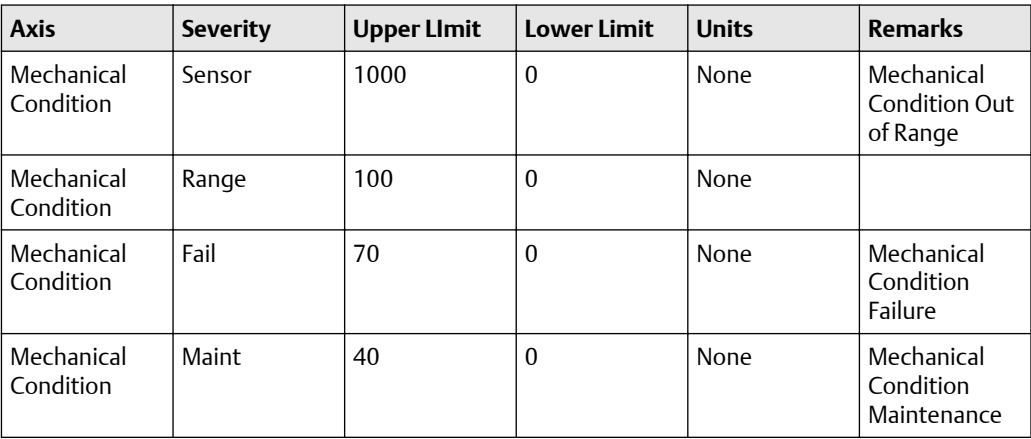

### **Table 4-14: Mechanical Condition (continued)**

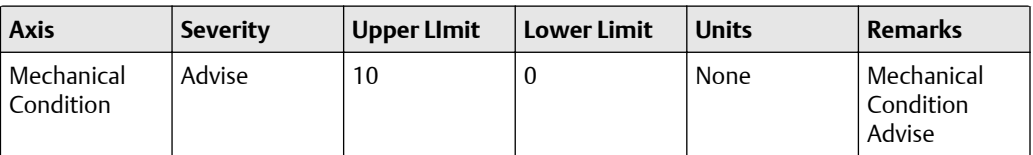

### **Table 4-15: Lubrication Condition**

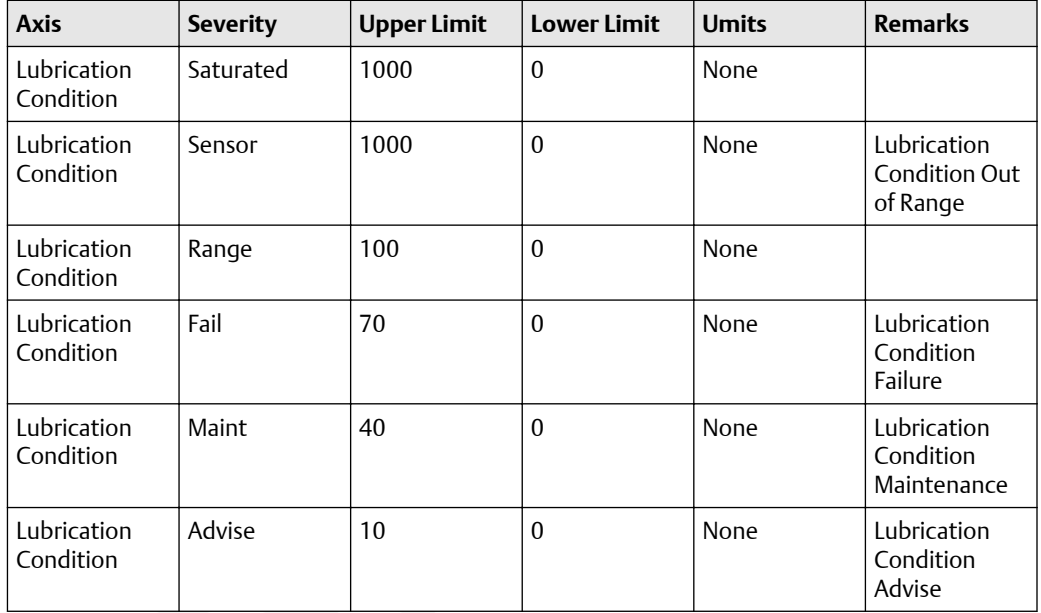

## **4.6 Cleaning the device**

Use a soft towel or paper towel to wipe any excess grime. If necessary, use a mild detergent similar to dish soap.

Do not use solvents to clean the device.

## 5 Overall Velocity, PeakVue, and temperature

## **5.1 Overall Velocity**

The Overall Velocity measurement provides a summation of the low-frequency vibration energy, which indicates fault conditions such as imbalance, misalignment, looseness, and late-stage bearing problems.

The AMS Wireless Vibration Monitor uses (lower-frequency) Overall Velocity in conjunction with (higher-frequency) PeakVue to provide a holistic solution across all frequencies while optimizing the usage of the limited power and bandwidth available in a wireless device. The majority of developing fault conditions manifest in one or both of these key parameters.

The difference between the standard vibration waveform and the associated PeakVue waveform is shown in Figure 5-1 and [Figure 5-2.](#page-53-0) Overall Vibration indicates energy from shaft rotation, expressed in units of RMS velocity per the ISO 10816 standard. PeakVue, on the other hand, filters out the rotational energy to focus on impacting. Impacting is expressed in units of Peak acceleration. This indicates key mechanical problems such as rolling element bearing faults, gear defects, and under-lubrication.

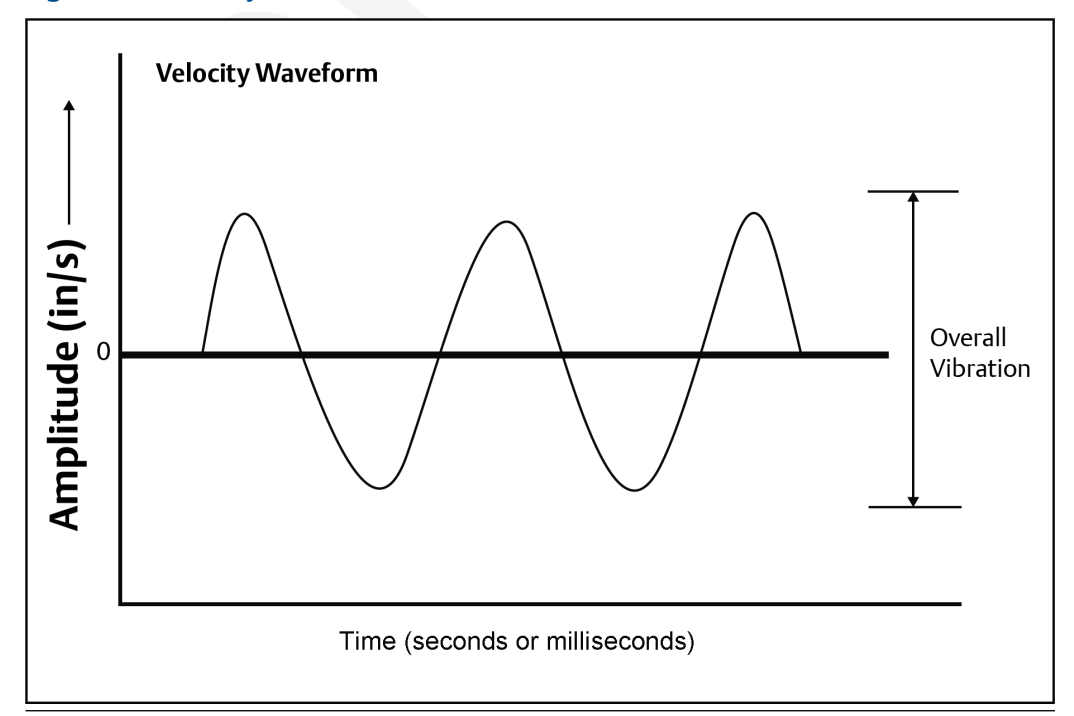

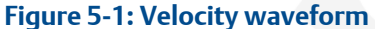

<span id="page-53-0"></span>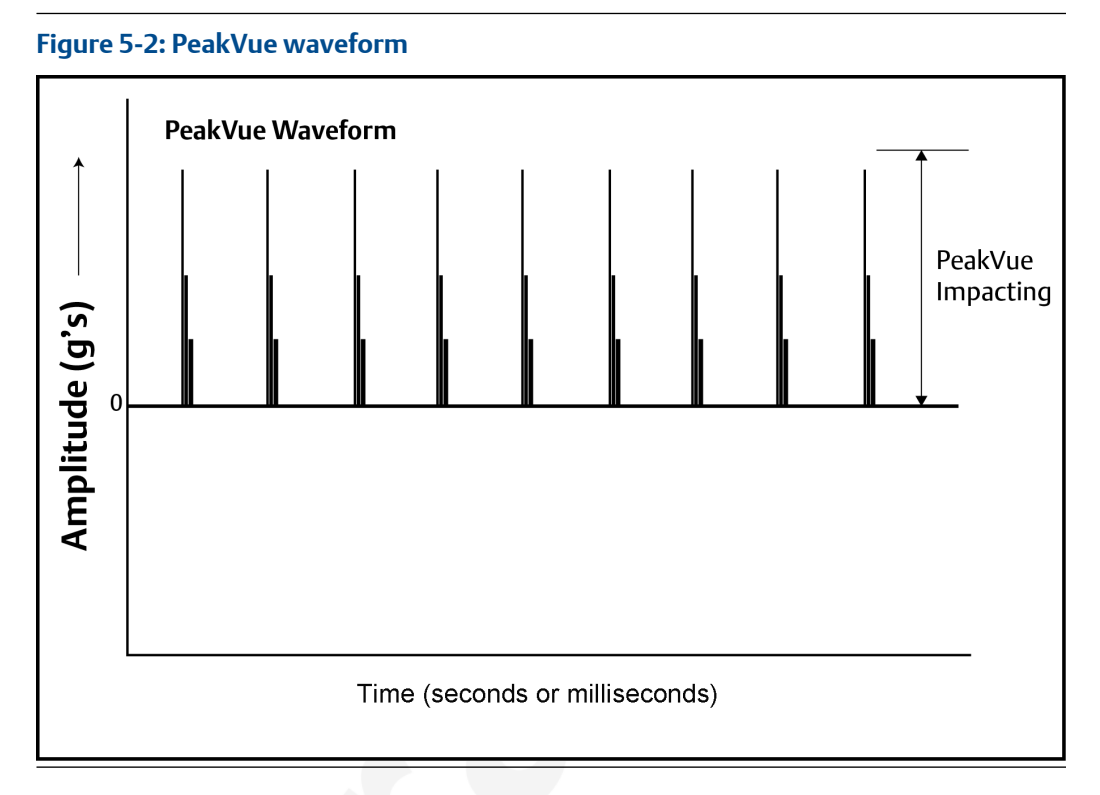

While PeakVue is very useful for providing an early indication of impact-related faults in rolling-element bearings, there are many general applications where a lower-frequency measurement is more appropriate. Also, virtually all vibration analysts are very familiar with the Overall Velocity measurement and use it as part of their existing vibration programs. While it may not be possible to obtain a measurement result comparable to the PeakVue value reported by the AMS Wireless Vibration Monitor with a non-Emerson unit, the Overall Velocity measurement is common throughout the industry and should be easy to correlate with results from handheld instruments.

There are, however, a number of different methods for measuring and reporting Overall Velocity, so ensure that the measurement conditions are similar when trying to duplicate the value reported by the AMS Wireless Vibration Monitor with a handheld. The AMS Wireless Vibration Monitor uses ISO 10816, which defines a measurement bandwidth of 2 Hz to 1 kHz. The ISO 10816 general fault levels at various turning speeds are shown in [Figure 5-3](#page-54-0).

### **Figure 5-3: General fault levels**

<span id="page-54-0"></span>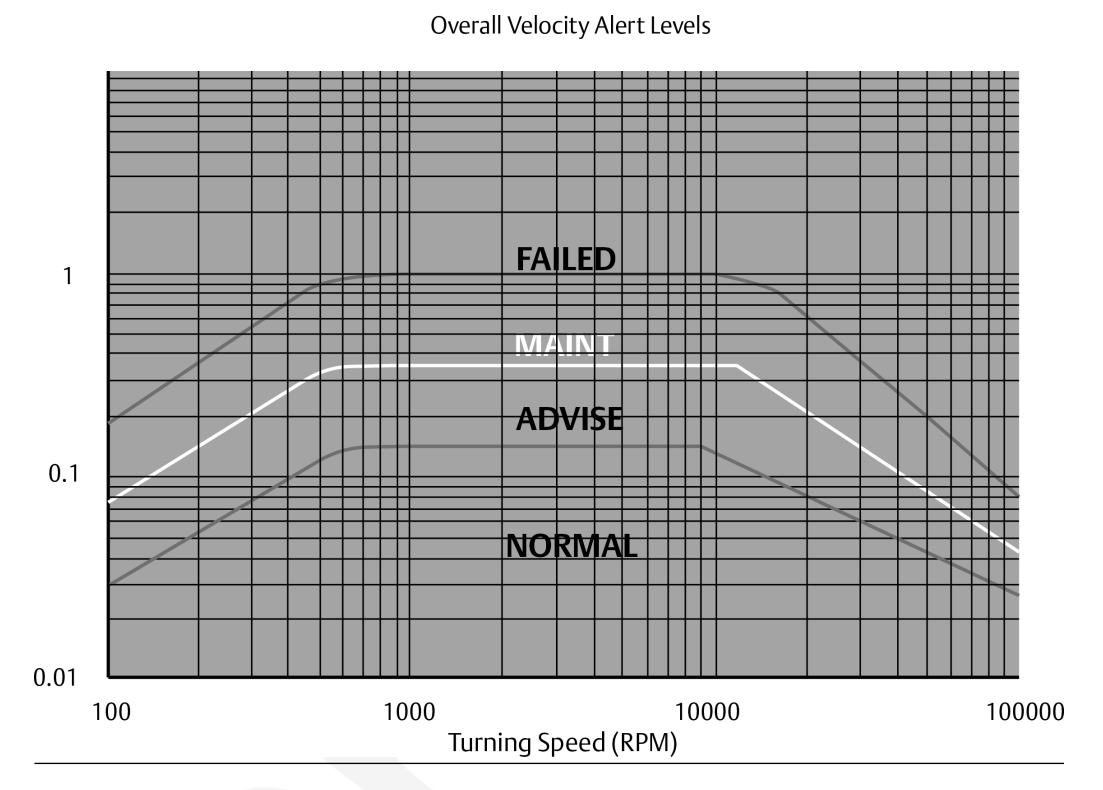

Depending on the type of machine being monitored, the values shown in this graph should be multiplied by the service factors given in Table 5-1.

### **Table 5-1: Service factor multiplier**

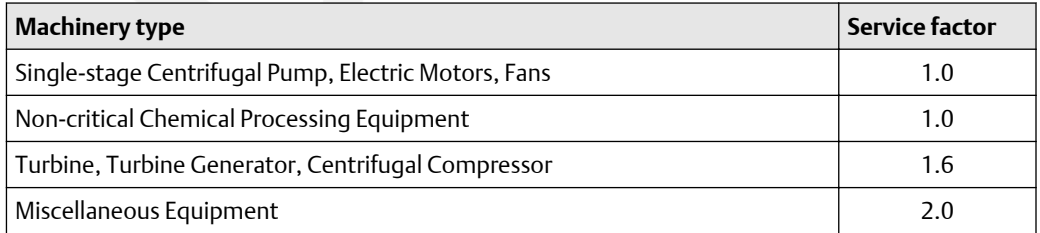

Figure 5-3 shows the Overall Velocity thresholds for root-mean-square (RMS) velocity in units of inches per second. Particularly, in digital acquisition systems, it is customary to measure and calculate with RMS quantities. While it is accepted practice in the industry to convert between RMS and peak values using the 1.4142 conversion factor, it is not technically correct to do so except for a pure sinusoidal waveform. For this reason, the AMS Wireless Vibration Monitor measures, calculates, and reports Overall Velocity in RMS, and it is necessary to multiply by 1.4142 to get the corresponding peak levels if this is the preferred format.

### **Table 5-2: Default velocity levels in AMS Wireless Vibration Monitor**

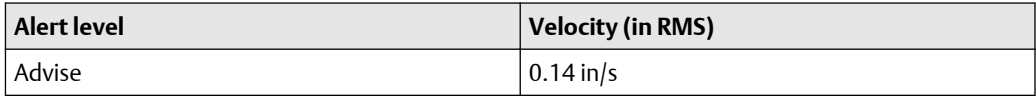

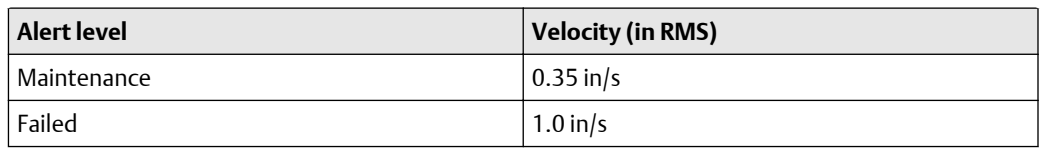

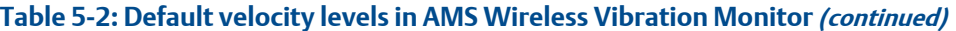

## **5.2 PeakVue**

PeakVue<sup>™</sup> is a patented Emerson technology that is very useful for isolating highfrequency phenomena associated with developing faults, especially in rolling-element bearings.

The premise for PeakVue is that the high-frequency components are not readily detected with more conventional measurements such as Overall Velocity, low-frequency energy (LFE), or digital overall. This is because the low-frequency measurements either average the energy or provide an energy summation over a relatively large frequency band, and the relative amount of energy that is typically contributed by the high-frequency components is quite small. As a result, even large "spikes" are difficult to detect with classic techniques.

The difference in the vibration waveform and the associated measurement for overall vibration versus PeakVue is shown in [Figure 5-5](#page-57-0) and [Figure 5-6](#page-57-0). The overall vibration is well below the established advisory and maintenance alert levels indicating that the machine is running well. In contrast, the PeakVue graph shows that the values have increased from zero, and that they are already crossing the advisory alert level and approaching the maintenance alert level. This early warning about impending defects is key to maintaining good machine health.

The PeakVue algorithm isolates the peak energy of interest to provide early indications of developing bearing faults such as inner and outer race defects, ball defects, and lubrication problems. Any type of "impacting" fault, where metal is contacting metal, is readily visible with PeakVue long before there is any significant increase in Overall Vibration. PeakVue is especially useful for monitoring rolling-element bearings.

Figure 5-4 shows an example of a typical formula for calculating the advisory alert level for PeakVue.

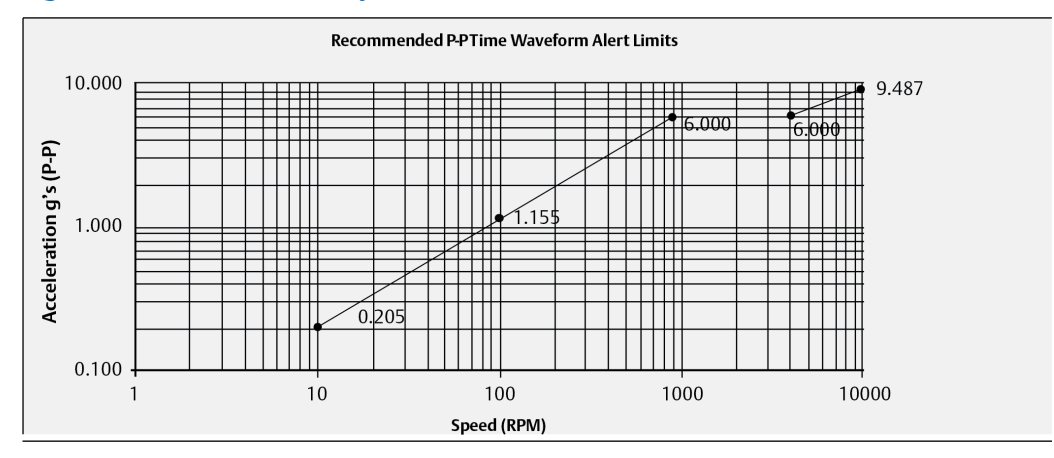

### **Figure 5-4: PeakVue advisory levels**

These are the equations that govern this curve:

$$
g's = \left(\frac{\text{RPM}}{900}\right)^{0.8} \times 6 \text{ for RPM} \le 900
$$
  

$$
g's = 6,
$$
 for 900  $\le$  RPM  $\le$  4000 ,  

$$
g's = \left(\frac{\text{RPM}}{4000}\right)^{0.8} \times 6 \text{ for 4000  $\le$  RPM  $\le$  10000 ,  

$$
g's = 10,
$$
 for RPM  $\ge$  10000 ,
$$

These, however, are generic limits. They are provided as a starting point and these values (for a 3600 RPM machine) are used as the default alert thresholds by the vibration transmitter.

These levels were devised for periodic data collection with a portable vibration analyzer and are set relatively low. For frequent automated monitoring, such as that offered by the AMS Wireless Vibration Monitor, the levels can be increased for most balance of plant equipment running between 900 and 4000 RPM. You can use the "rule of tens" as a simple but effective approach to monitoring PeakVue on most rolling element bearing machines. Using this guideline, we can assume the following:

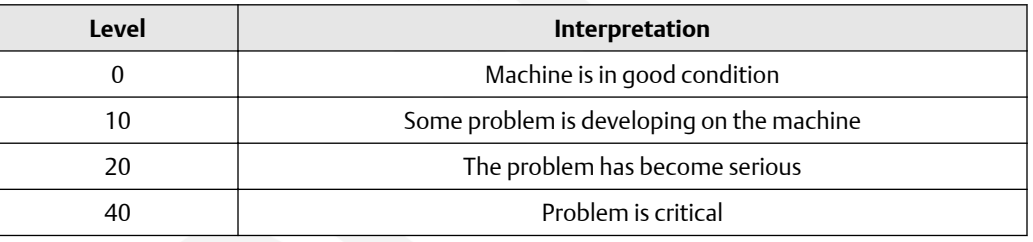

### **Note**

The appropriate alerts for a given machine will be a function of its design, service, and turning speed.

Utilizing the embedded PeakVue technology, the AMS Wireless Vibration Monitor identified developing problems at a couple of test sites during early field trials. In both cases, the problem was not visible with conventional low-frequency analysis. The following examples provide sample data from one of the sites. Notice in the example that the velocity measurement is indicating less than 0.1 in/s. The PeakVue trend, however, indicates high-frequency vibration that is regularly in excess of 6 g's.

<span id="page-57-0"></span>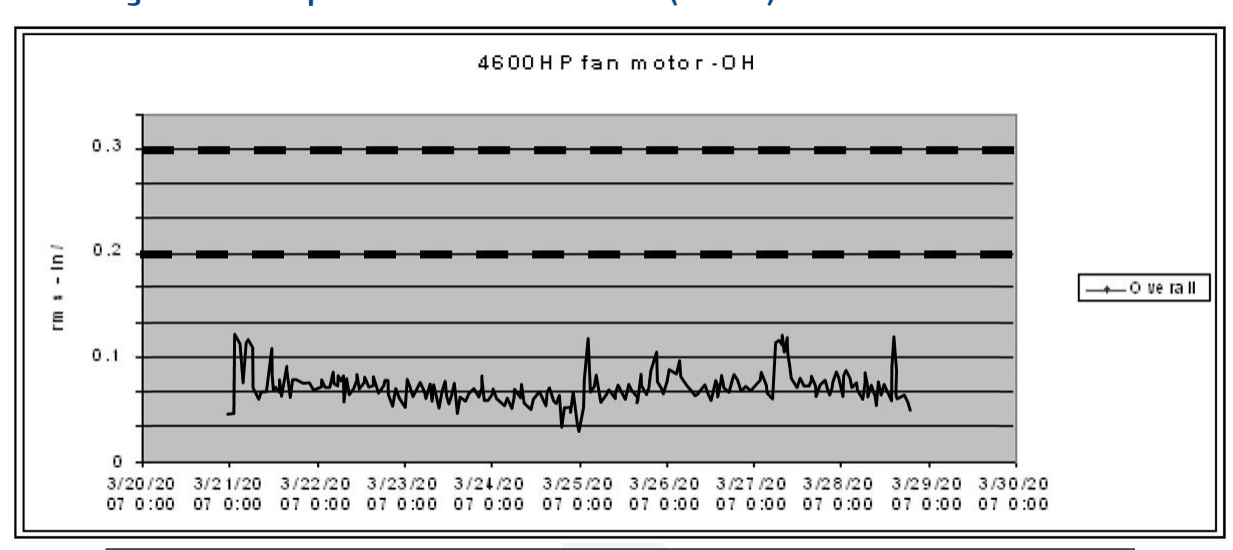

**Figure 5-5: Example 1: 4600 HP fan motor - OH (Overall)**

**Figure 5-6: Example 2: 4600 fan motor - OH (PeakVue)**

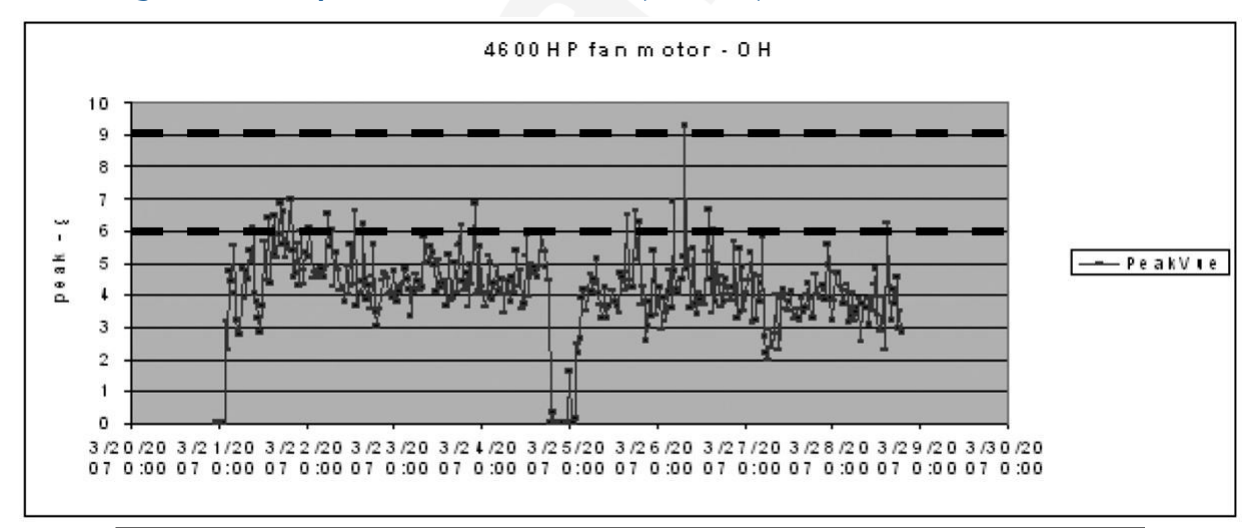

The defective bearing was removed and [Figure 5-7](#page-58-0) shows the developing problem that was the source of the impacting. After replacing the bearing, the PeakVue vibration is significantly reduced, as shown in [Figure 5-8](#page-59-0), indicating that the problem has been resolved.

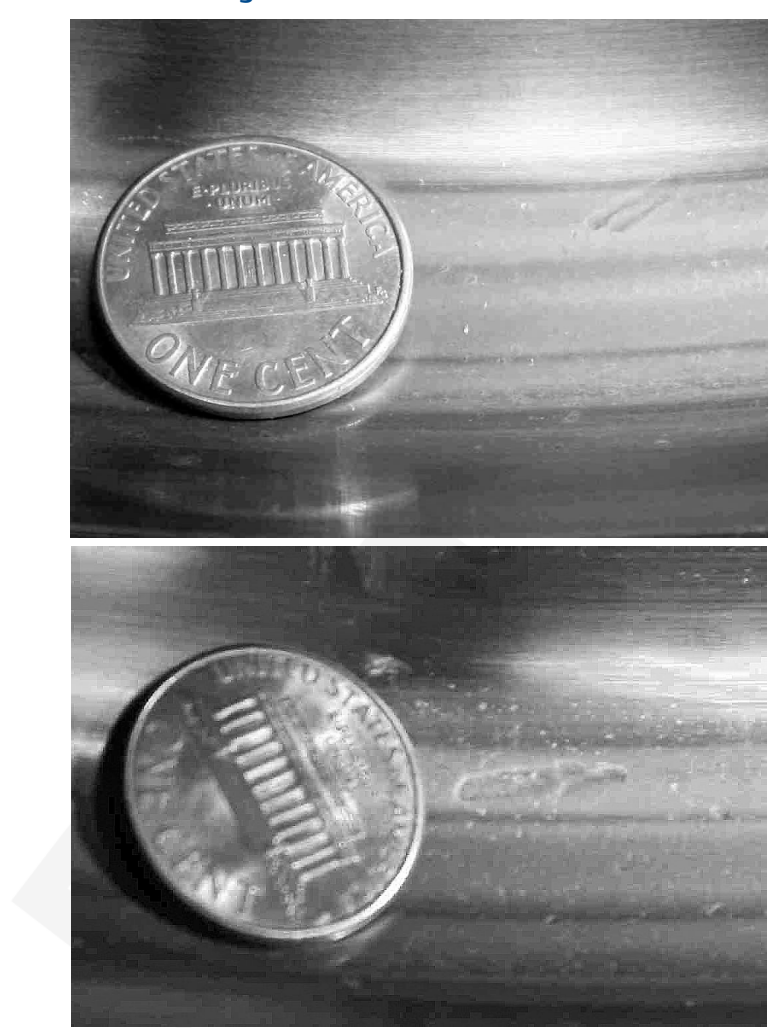

### <span id="page-58-0"></span>**Figure 5-7: Defective bearing**

<span id="page-59-0"></span>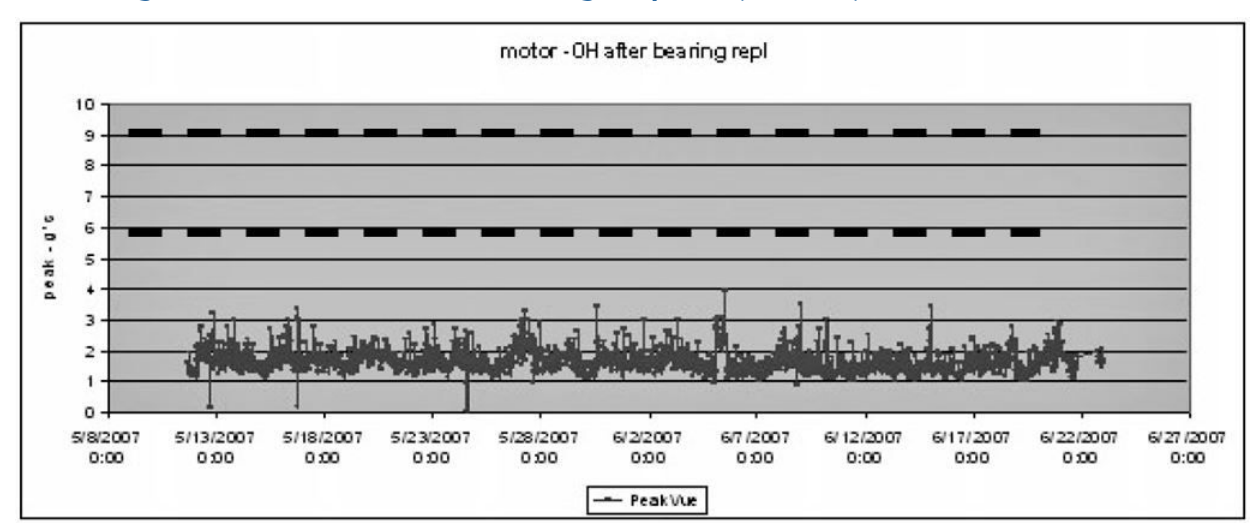

### **Figure 5-8: Motor - OH after the bearing is replaced (PeakVue)**

## **5.3 Temperature**

The levels at which to set temperature alerts depend on a number of factors including the specific process, the operating environment, and the characteristics of the equipment being monitored. This section provides some generic guidelines, given some knowledge of the variables involved, for setting the thresholds for your specific AMS Wireless Vibration Monitor installation. However, the generic methodologies described here are no substitute for first-hand knowledge of your plant. If, for example, you know that you have problems when a temperature exceeds a particular value, then set your thresholds accordingly rather than following these generic guidelines.

In general, the best way to detect a developing fault related to temperature is to look for an increase in temperature, relative to ambient, over time. This implies that, for reliable alerting, the thresholds should change as ambient temperature changes. In practice, this can be difficult to do because it requires the operator to constantly monitor the ambient temperature and adjust the alert levels accordingly. It is customary, therefore, to pick an "average" ambient temperature (that is generally seasonal for outdoor installations) and choose fixed thresholds based on this average. Also, there are issues with this methodology (such that it does not work well) in areas with large variations in ambient temperature.

You can select thresholds based on some absolute temperature limit. In practice, this is much easier to maintain but is not as effective at detecting early failures as relative monitoring.

### 5.3.1 Relative temperature monitoring

The recommended generic guidelines for setting the thresholds based on the relative change are:

 $T_{\text{Advise}} = 10^{\circ}$ C increase

 $T_{\text{Maintenance}} = 15^{\circ}$ C increase

 $T_{\text{Failed}}$  = 20 $^{\circ}$ C increase

Assuming that the ambient temperature is 25°C, when operating at steady-state, you have determined that the normal temperature at this point on your equipment is 55°C. Your "baseline" relative difference is 30°C. Using these guidelines, you should choose the Advise, Maintenance, and Failed levels for a difference of 40°C, 45°C, and 50°C, respectively. Assuming the ambient temperature is constant at 25°C, this means the thresholds become 65°C, 70°C, and 75°C for Advise, Maintenance, and Failed, respectively. Then, as the ambient temperature changes, the thresholds should be changed accordingly (e.g., a 5°C increase in ambient temperature raises the alert thresholds by 5°C).

### 5.3.2 Absolute temperature monitoring

For monitoring a driven component (such as a pump or fan), there are no generic rules to determine the default levels without some prior knowledge of the steady-state baseline (good) value. In general, the Advise level should be set about 10°C to 20°C above this baseline, with the Maintenance level about 10°C above Advise and the Failed level about 10°C above Maintenance.

There are equations that define the suggested generic thresholds for monitoring motor (driver) temperature. These are based on characteristics of the motor as well as knowledge of the ambient temperature.

The first step is to determine the estimated winding temperature, which is dependent on the following variables:

- Insulation type
- Motor type
- Ambient temperature
- Altitude

The estimated winding temperature,  $T_W$ , is the rise in temperature,  $T_{rise}$ , for the appropriate type of motor adjusted for high ambient temperature (T $_{\rm a}$ ) effects.

 $T_{rise}$ =

- 65°C + serv\_fact\_temp; for class A insulation
- 85°C + serv\_fact\_temp; for class B insulation
- 110°C + serv\_fact\_temp; for class F insulation
- 130°C + serv\_fact\_temp; for class H insulation
- 150°C + serv\_fact\_temp; for class N insulation

where serv\_fact\_temp =

- 5 for service factor of 1.15 or greater
- -5 for either open or totally enclosed fan cooled (TEFC) motors, and service factor of 1.0
- 0 for either totally enclosed non-ventilated (TENV) motors or motors with encapsulated windings, and service factor of 1.0

If elevation > 3300 ft (1000m), then:

 $T_{rise} = T_{rise}$  {1-[(altitude (units of ft) - 3300)/33,000]}

If T<sub>a</sub> is less than or equal to 40°C (or unknown), then:

 $T_w = T_{rise} + 40^{\circ}C$ 

If T<sub>a</sub> > 40°C, then:

 $T_w = T_{rise} + 40^{\circ}C - (Ta - 40^{\circ}C)$ 

If T<sub>a</sub> is unavailable, assume that T<sub>a</sub> is less than 40°C.

Next, calculate the generic alert thresholds based on the estimated winding temperature, TW.

 $T_{f}$  f<sub>ault</sub> = Fault level alarm temperature (°C) of the motor skin (frame)

 $T_f$ <sub>maintenance</sub> = Maintenance level alarm temperature (°C) of the motor skin

T<sub>f</sub> advisory = Advisory level alarm temperature (°C) of the motor skin

### **Alarm levels**

For open drip proof (ODP) motors:

 $T_{\text{f fault}} = 35.5366*Ln(T_w) - 91.1571$ 

For totally enclosed motors:

 $T_f$  fault = 37.2028\*Ln(T<sub>w</sub>) - 102.8868

For all motors:

 $T_f$  maintenance =  $T_f$  fault - 10°C

 $T_f$  advisory =  $T_f$  fault - 20°C

### **Error indication and steady-state determination**

- Do not use any data readings collected within 30 seconds of motor start up.
- Check for error indications:
	- $-$  If T<sub>f</sub> > 150°C, the sensor is shorted.
	- $-$  If T<sub>f</sub> < -40°C, the sensor is open or the wire is broken.
- Steady-state is said to have been reached when, over any 5-minute time interval, the maximum variation in temperature is less than 2°F.

A Specifications and reference data

## **A.1 Functional specifications**

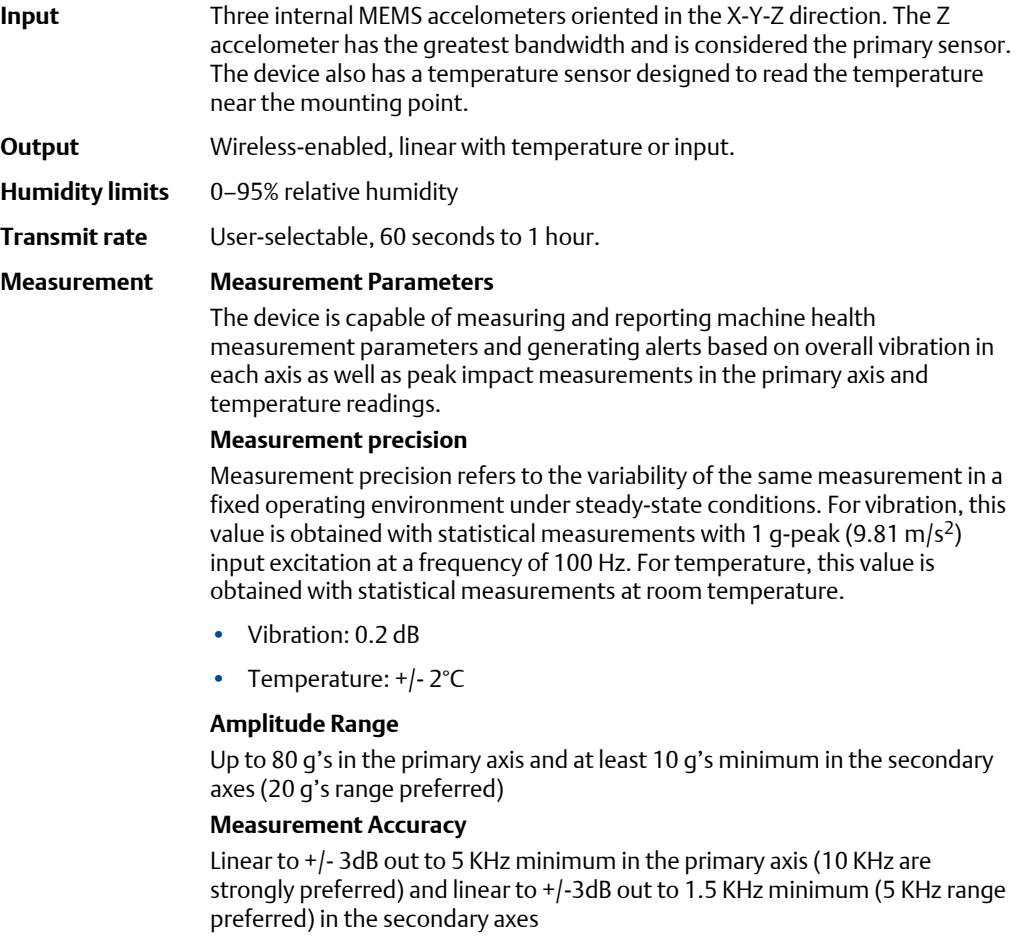

### **Dynamic signal range**

Target: 85dB

## **A.2 Physical specifications**

### **Battery**

### **Table A-1: Tadiran Lithium Batteries Model TL-4920/VE**

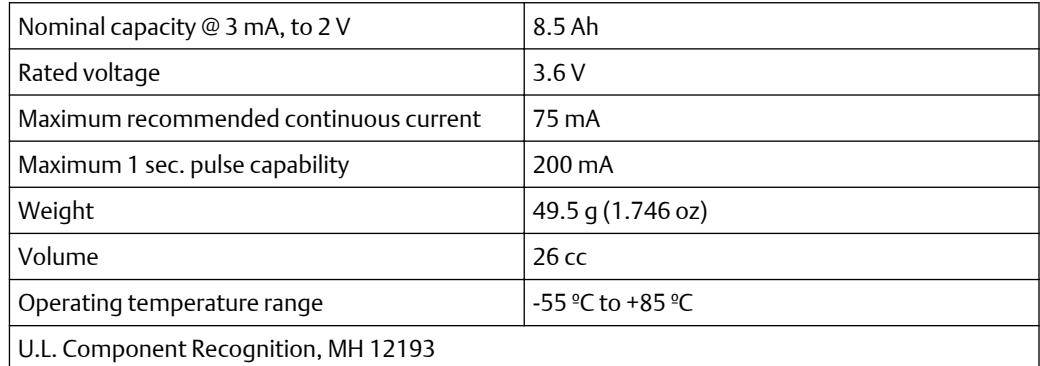

### **Field Communicator connections**

- HART ports
- Clips attached to the HART ports

### **Mounting**

Mounting tools and suppplis depend on the mounting mechanism. For more information, see [Mounting tools and supplies](#page-38-0).

Mounting screw thread is 1/4 - 28

### **Weight**

0.697 lb (315 g)

### **Enclosure ratings**

Housing is NEMA 4X and IP66

## **A.3 Performance specifications**

### **Temperature Limits**

The device is rated for operation in the range from -40 to +85C.

### **Table A-2: Temperature limits**

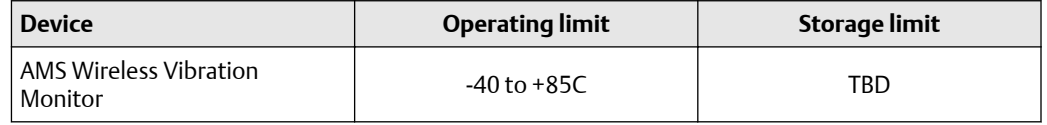

## **A.4 Radio specifications**

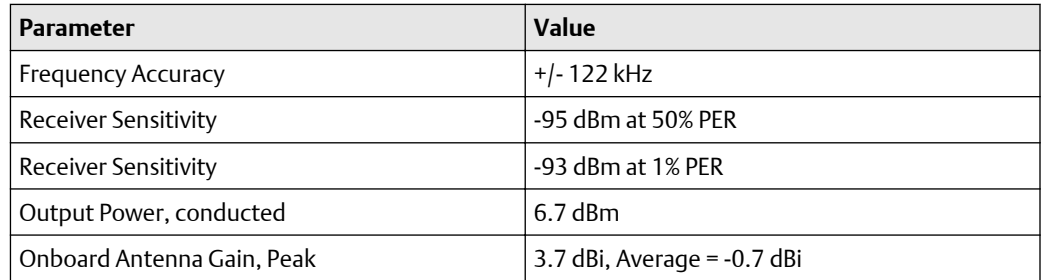

## B Product certifications

### **Note**

For specific device certifications, always refer to the product nameplate and markings on the device.

## **B.1 Approved manufacturing locations**

Emerson 835 Innovation Drive Knoxville, TN 37932 USA T: +1 865-675-2400 Benchmark Electronics (Thailand) Plc. 109 moo.4, Chaimongkol, Muang, Nakorn Ratchasima Thailand 30000 T: +66 44-233-800

## **B.2 Wireless certifications**

### **Telecommunications compliance**

All wireless devices require certification to ensure that they adhere to regulations regarding the use of the RF spectrum. Nearly every country requires this type of product certification. Emerson works with governmental agencies around the world to supply fully compliant products and remove the risk of violating country directives or laws governing wireless device usage.

### **Radio Equipment Directive (2014/53/EU)**

Emerson complies with the Radio and Equipment Directive.

### **FCC approvals**

This equipment has been tested and found to comply with the limits for a Class B digital device, pursuant to part 15 of the FCC rules. These limits are designed to provide reasonable protection against harmful interference in a residential installation. This equipment generates, uses and can radiate radio frequency energy and, if not installed and used in accordance with the instructions, may cause harmful interference to radio communications. However, there is no guarantee that interference will not occur in a particular installation. If this equipment does cause harmful interference to a radio or television reception, which can be determined by turning the equipment off and on, the user is encouraged to try to correct the interference by one or more of the following measures:

- Reorient or relocate the receiving antenna.
- Increase the separation between the equipment and receiver.
- Connect the equipment into an outlet on a circuit different from that to which the receiver is connected.
- Consult the dealer or an experienced radio/TV technician for help.
- This device must be installed to ensure a minimum antenna separation distance of 20cm from all persons

### **A CAUTION**

Changes or modification not expressly approved by the party responsible for compliance could void the user's authority to operate the equipment.

### **ISED approvals**

This device contains licence-exempt transmitter(s)/receiver(s) that comply with Innovation, Science and Economic Development Canada's licence-exempt RSS(s). Operation is subject to the following two conditions:

- 1. This device may not cause interference.
- 2. This device must accept any interference, including interference that may cause undesired operation of the device.

Cet appareil contient des émetteurs / récepteurs exemptés de licence qui sont conformes aux RSS exempts de licence d'Innovation, Sciences et Développement économique Canada. Son fonctionnement est soumis aux deux conditions suivantes:

- 1. Cet appareil ne doit pas provoquer d'interférences.
- 2. Cet appareil doit accepter toute interférence, y compris les interférences pouvant entraîner un fonctionnement indésirable de l'appareil.

### **Radio approvals**

### **Table B-1: Radio Approvals**

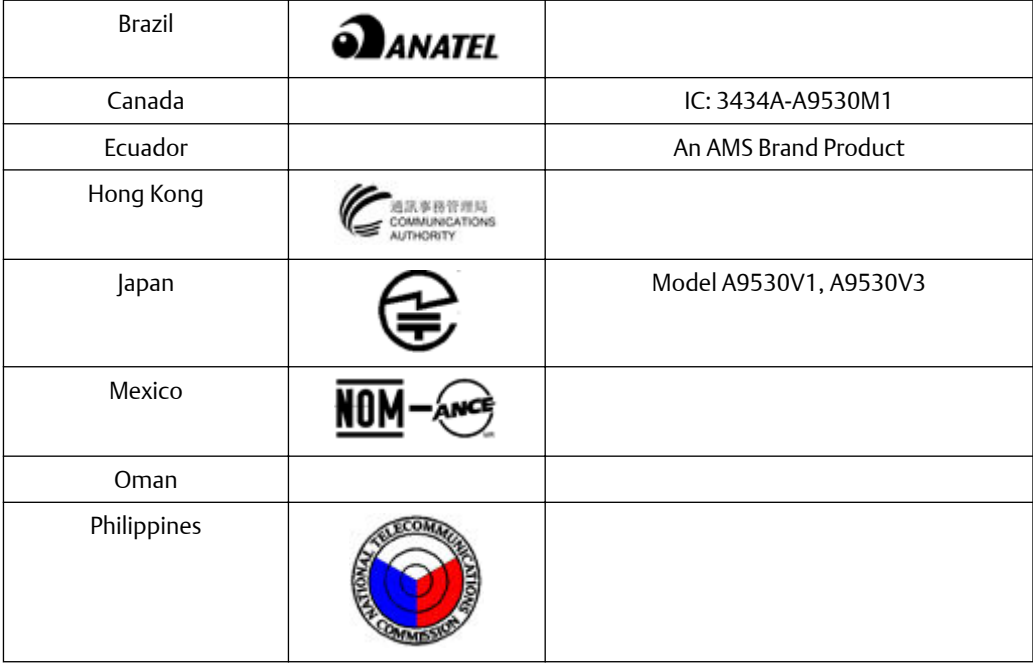

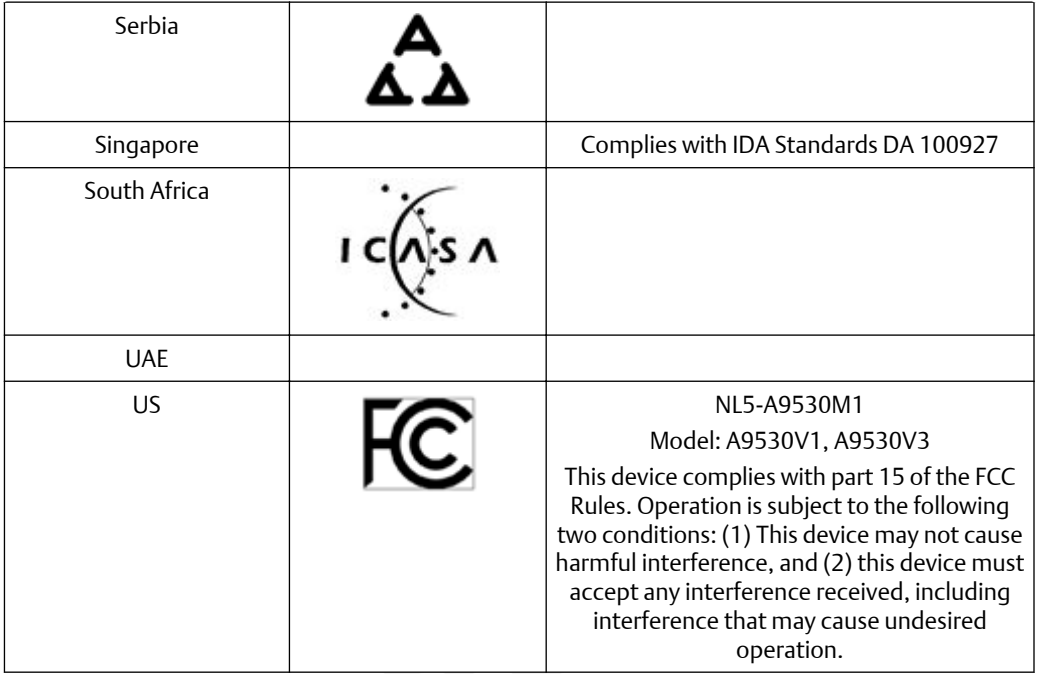

### **Table B-1: Radio Approvals (continued)**

## **B.3 Ordinary location certification (CSA)**

As standard, the transmitter has been examined and tested to determine that the design meets basic electrical, mechanical, and fire protection requirements by CSA, a nationally recognized testing laboratory (NRTL) as accredited by the Federal Occupational Safety and Health Administration (OSHA).

### **Electromagnetic Compatibility (EMC) (2014/30/EU)**

All Models: EN 61326-1

### **Canadian Standards Association (CSA)**

CAN/CSA-C22.2 No. 61010-1-04 - Safety Requirements for Electrical Equipment for Measurement, Control, and Laboratory Use, Part 1: General Requirements

ISA S82.02.01 2nd (IEC 61010-1 Mod) - Safety Standards for Electrical and Electronic Test, Measuring, Controlling and Related Equipment - General Requirements

UL 61010-1 2nd - Safety Requirements for Electrical Equipment for Measurements, Control, and Laboratory Use, Part 1: General Requirements

## **B.4 CE mark**

The device has been tested and complies with all relevant directives required for CE marking.

# **Country Restriction**

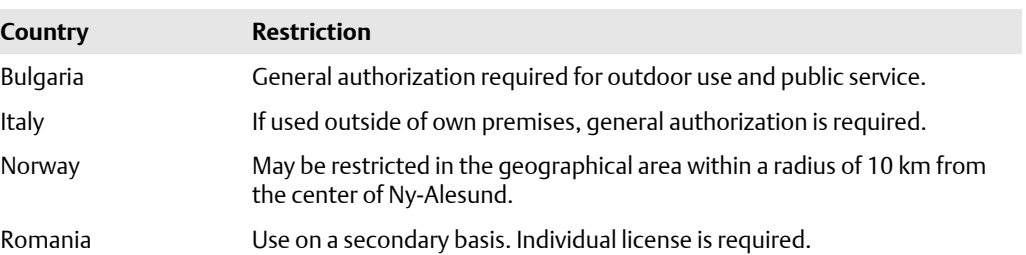

## **B.5 Hazardous locations certifications**

### **Model No:**: A9530

**Product Name:** Wireless Vibration Monitor

The AMS Wireless Vibration Monitor carries certificates for operation in hazardous locations.

### **Table B-2: Hazardous locations certifications**

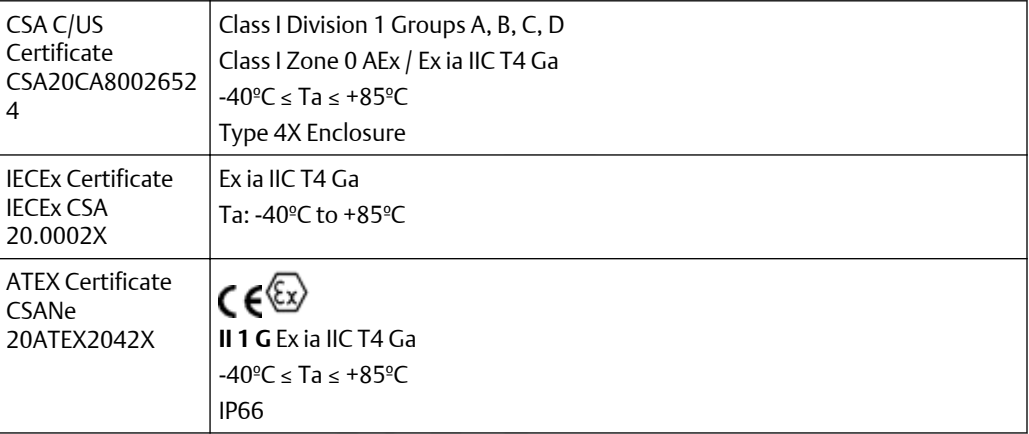

### **Other approvals**

For a complete list of approvals, see the product page at [http://www.emerson.com/en-us/](http://www.emerson.com/en-us/catalog/ams-a9420) [catalog/ams-a9530.](http://www.emerson.com/en-us/catalog/ams-a9420)

### **Conditions for Safe Use**

- 1. Shall be powered only by C-sized lithium primary cell type TL-4920/VE manufactured by Tadiran or Emerson Part Number A0702PPU.
- 2. HART Terminal Entity Parameters: Uo =  $5.84V$ , Io =  $116mA$ , Po =  $329mW$ , Co =  $0.1\mu$ F, Lo =  $5mH$ ; Ui =  $5.27V$ , Ii =  $5mA$ , Pi =  $6.6mW$ , Ci =  $13 \mu$ F, Li =  $0.022mH$
- 3. The device may be configured using the HART terminals only by 375, 475, or TREX field communicators.
- 4. Under certain extreme circumstances, the non-metallic parts incorporated in the enclosure of this equipment may generate an ignition-capable level of electrostatic discharge. Therefore, the equipment shall not be installed in a location where the external conditions are conductive to the build-up of electrostatic charge on such surfaces. In addition, the equipment shall only be cleaned with a damp cloth.
- 5. The device shall be installed on an earthed metal frame.

### **Note**

Battery may be replaced in hazardous locations. Only replace battery with Tadiran Part Number TL-4920/VE or Emerson Part Number A0702PPU.

### **Note**

The markings that appear on the monitor housing determine whether a device is suitable for operation in a specific hazardous location. This further requires that the monitor is operated in accordance with the installation drawings provided with the unit.

### **Conditions d'utilisation sûre:**

- 1. Ne doit être alimenté que par une cellule primaire au lithium de taille C de type TL-4920/VE fabriquée par Tadiran ou Emerson Part Number A0702PPU.
- 2. Paramètres d'entité de terminal HART: Uo =  $5.84$  V, Io =  $116$  mA, Po =  $329$  mW, Co =  $0.1$   $\mu$ F, Lo =  $5$  mH; Ui =  $5.27$  V, Ii =  $5$  mA, Pi =  $6.6$  mW, Ci =  $13 \mu$ F, Li =  $0.022$  mH
- 3. L'appareil ne peut être configuré à l'aide des terminaux HART que par des communicateurs de terrain 375, 475 ou TREX.
- 4. Dans certaines circonstances extrêmes, les pièces non métalliques incorporées dans le boîtier de cet équipement peuvent générer un niveau de décharge électrostatique capable d'allumage. Par conséquent, l'équipement ne doit pas être installé dans un endroit où les conditions externes conduisent à l'accumulation de charges électrostatiques sur de telles surfaces. De plus, l'équipement ne doit être nettoyé qu'avec un chiffon humide.
- 5. L'appareil doit être installé sur un cadre métallique mis à la terre.

#### **Warnings:**

- 1. Care should be taken to protect this device from impact or abrasion if located in a zone 0 environment.
- 2. Substitution of components may impair intrinsic safety.
- 3. The battery may present a potential electrostatic ignition hazard. Use Caution when replacing the battery.

#### **Avertissements:**

- 1. Des précautions doivent être prises pour le protéger des chocs ou de l'abrasion s'il est situé dans un environnement de zone 0.
- 2. La substitution de composants peut compromettre la sécurité intrinsèque.
- 3. La batterie peut présenter un risque potentiel d'allumage électrostatique. Soyez prudent lors du remplacement de la batterie.

### **List of Standards:**

### **IEC:**

IEC 60079-0 7th Edition, December 2017

IEC 60079-11 6th Edition, June 2011

### **ATEX:**

EN IEC 60079-0:2018 EN 60079-11:2012
#### <span id="page-72-0"></span>**North America:**

CAN/CSA C22.2 No. 61010-1-12 UL Std. No. 61010-1 3rd Ed. CAN/CSA C22.2 No. 60079-0 7th Ed.: 2019 UL 60079-0 7th Ed.: 2019 CAN/CSA C22.2 No. 60079-11 6th Ed.: 2014 UL 60079-11: 6th Ed.: 2013 CAN/CSA-C22.2 No. 60529 Ed. 2.2: 2016 ANSI/IEC 60529-2004 (R2011) CAN/CSA-C22.2 No. 94.2-2007 (R2012) UL 50E 2015

# **B.6 RoHS 2 (2011/65/EU)**

# **Index**

# **A**

absolute temperature monitoring [61](#page-60-0) alert levels [22](#page-21-0) alert limits, device variables [47](#page-46-0) alert thresholds, default [22](#page-21-0) ambient temperature [60](#page-59-0) AMS Device Manager Advanced Diagnostics application [26](#page-25-0) configure alert limits [28](#page-27-0) configure publishing [28](#page-27-0) configure sensors [26](#page-25-0) configure units [28](#page-27-0) Configure window [28](#page-27-0) configuring wireless network credentials [24](#page-23-0) device revision [26](#page-25-0) effective acquisition rate [28](#page-27-0) guided setup [28](#page-27-0) join device to network [26](#page-25-0) manual setup [28](#page-27-0) MHM Access Control [26](#page-25-0) Overview window [26](#page-25-0) restore factory default settings [35](#page-34-0) right-click menu [25](#page-24-0) sensor power enable [28](#page-27-0) Service Tools window [35](#page-34-0) spectra [35](#page-34-0) trends [35](#page-34-0)

# **C**

CE marking [69](#page-68-0) commissioning [10](#page-9-0) configuration defaults, defaults, configuration [20](#page-19-0) configuration options [18](#page-17-0) configuration with field communicator [23](#page-22-0) configuring wireless network credentials, AMS Device Manager [24](#page-23-0) construction materials, transmitter [64](#page-63-0)

## **D**

DC power [10](#page-9-0) default alert thresholds [22](#page-21-0) default configurations [18](#page-17-0) device revisions [6](#page-5-0)

## **E**

electromagnetic compatibility [64](#page-63-0) enclosure rating [64](#page-63-0) environmental considerations [10](#page-9-0)

epoxy mount [41](#page-40-0)

# **F**

features, transmitter [6](#page-5-0) field communicator menu tree [23](#page-22-0) field communicator, configuration with [23](#page-22-0) functional specifications [63](#page-62-0)

# **H**

hazardous location certificates [71](#page-70-0)

# **I**

installation location [10](#page-9-0)

# **L**

LCD network status screens [45](#page-44-0)

#### **M**

maintenance [35](#page-34-0) manufacturing location [67](#page-66-0) minimize power consumption [21](#page-20-0) mounting tools, sensor [39](#page-38-0)

# **O**

operating limit, sensors [47](#page-46-0) ordinary location certification [69](#page-68-0) overall velocity [53](#page-52-0) overview [6](#page-5-0) overview, transmitter [6](#page-5-0)

## **P**

parameter units [20](#page-19-0) parameters, trending [22](#page-21-0) PeakVue [56](#page-55-0) performance specifications [64](#page-63-0) physical specifications [64](#page-63-0) power consumption [21](#page-20-0) powersave mode [21](#page-20-0) prepare sensor mount [40](#page-39-0) preparing the sensor mount epoxy mount [41](#page-40-0) product support [10](#page-9-0) publish rate [21](#page-20-0) publishing mode

publishing mode *(continued)* generic mode [21](#page-20-0) optimized mode [21](#page-20-0)

# **R**

radio specifications, radio [65](#page-64-0) relative temperature monitoring [61](#page-60-0) restore factory default settings [35](#page-34-0) return of materials [10](#page-9-0) revisions, device [6](#page-5-0) RoHS [73](#page-72-0)

# **S**

safety messages [5](#page-4-0) sensor mount, preparing [40](#page-39-0) sensor mounting/attachment tools [39](#page-38-0) sensor operating limits [47](#page-46-0) sensors mounting tools [39](#page-38-0) operating limit [47](#page-46-0) Smart Power Module [10](#page-9-0) spectral data [35](#page-34-0) stud mount [41](#page-40-0)

# **T**

temperature absolute monitoring [61](#page-60-0) alert thresholds [61](#page-60-0) limits [10](#page-9-0) relative monitoring [61](#page-60-0) temperature limits [10](#page-9-0) trending of parameters [22](#page-21-0) trends [35](#page-34-0)

# **U**

units [20](#page-19-0) update rate [21](#page-20-0)

# **V**

variable mappings [19](#page-18-0) verifying status and operation [45](#page-44-0)

## **W**

weight, transmitter [64](#page-63-0) wireless certifications [67](#page-66-0)

MHM-97927-PBF Rev. DRAFT 2020

**Emerson** 835 Innovation Drive Knoxville, TN 37932 USA T +1 865-675-2400 F +1 865-218-1401 **[www.Emerson.com](http://www.Emerson.com)**

©2020, Emerson.

The contents of this publication are presented for informational purposes only, and while every effort has been made to ensure their accuracy, they are not to be construed as warranties or guarantees, express or implied, regarding the products or services described herein or their use or applicability. All sales are governed by our terms and conditions, which are available on request. We reserve the right to modify or improve the designs or specifications of our products at any time without notice.

All rights reserved. AMS is a mark of one of the Emerson group of companies. The Emerson logo is a trademark and service mark of Emerson Electric Co. All other marks are the property of their respective owners.

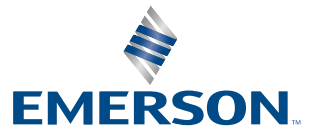